### **ADOBE FLASH** CS5/CS5 PL **PROFESSIONAL**

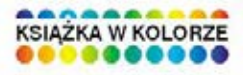

### **OFICJALNY PODRĘCZNIK**

#### Najlepsze źródło informacji o Adobe Flash CS5!

- · Jak tworzyć zapierające dech w piersiach witryny WWW?
- Jakie możliwości kryje ActionScript?
- · Jak wykoszystać kinematykę odwiotną i narzędzie "szkielet"?

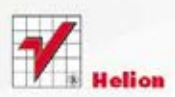

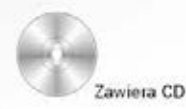

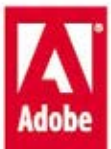

# helion.y.

### $\gg$  Idź do

- [Spis tre](#page-2-0)ści
- Przykł[adowy rozdzia](#page-6-0)ł

### Katalog książek

- [Katalog online](http://helion.pl/katalog.htm)
- [Zamów drukowany](http://helion.pl/zamow_katalog.htm) katalog

### Twój koszyk

[• Dodaj do koszyka](http://helion.pl/zakupy/add.cgi?id=flcs5o)

### Cennik i informacje

- [Zamów informacje](http://helion.pl/emaile.cgi) o nowościach
- [Zamów cennik](http://helion.pl/cennik.htm)

### **X** Czytelnia

[• Fragmenty ksi](http://helion.pl/online.htm)ążek online

### Adobe Flash CS5/CS5 PL Professional. Oficjalny podręcznik

Autor: [Adobe Creative Team](http://helion.pl/autorzy/tecrad.htm) Tłumaczenie: Łukasz Schmidt ISBN: 978-83-246-2890-2 Tytuł oryginału[: Adobe Flash Professional CS5 Classroom in a Book](http://www.amazon.com/exec/obidos/ASIN/0321701801/helion-20) Format: B5, stron: 392

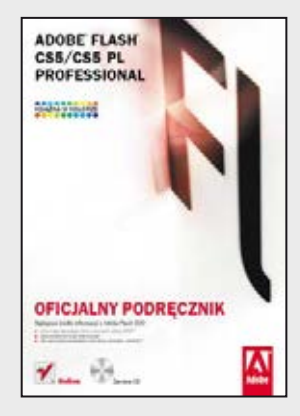

#### **Najlepsze źródło informacji o Adobe Flash CS5!**

- Jak tworzyć zapierające dech w piersiach witryny WWW?
- Jakie możliwości kryje ActionScript?
- Jak wykorzystać kinematykę odwrotną i narzędzie "szkielet"?

Wersja CS5 to kolejna odsłona genialnego narzędzia pozwalającego tworzyć animacje, aplikacje i strony internetowe o niespotykanej interaktywności oraz atrakcyjności zarówno wizualnej, jak i dźwiękowej. Autorzy Adobe Flash, bo o nim mowa, wprowadzili tu wiele nowatorskich rozwiązań i ulepszeń. Wśród nich warto wymienić między innymi: rozbudowany i łatwiejszy w korzystaniu edytor ActionScript, lepszą integrację z pakietem Creative Suite oraz Flash Builder, narzędzie "szkielet", pozwalające na tworzenie realistycznych efektów kinematyki odwrotnej. Jak rozpocząć przygodę z Flashem, wykorzystać jego możliwości oraz w praktyce zastosować nowości z wersji CS5? Odpowiedź na te i dziesiątki innych pytań znajdziesz w tym podręczniku!

"Adobe Flash CS5/CS5 PL Professional. Oficjalny podręcznik" to kolejna książka w bestsellerowej serii podręczników z ćwiczeniami na temat oprogramowania firmy Adobe. Starannie wybrany zespół specjalistów z grupy Adobe Creative Team zapozna Cię z nowościami wersji CS5 oraz wszystkimi elementami niezbędnymi do swobodnej pracy z wykorzystaniem technologii Flash. Każda kolejna strona, każda lekcja to ogromna dawka wiedzy, podana w przystępny sposób. W trakcie lektury dowiesz się, jak tworzyć symbole, dodawać animację oraz wykorzystywać przekształcenia i kinematykę odwrotną. Ponadto będziesz mieć okazję opanować język ActionScript. Właśnie dzięki niemu Twoje strony mogą zyskać na atrakcyjności, interaktywności, a Ty sam możesz zrealizować wszystko, co tylko sobie zamarzysz. Wśród poruszanych tematów znajdziesz również te poświęcone pracy z materiałem audio i wideo, publikacji efektów pracy w sieci, osadzaniu czcionek oraz tworzeniu i edytowaniu symboli. Książka stanowi idealny podręcznik dla osób chcących rozpocząć przygodę z Adobe Flash. Natomiast osoby zaznajomione z technologią Flash oraz narzędziem Adobe Flash zainteresuje metodologia pracy specjalistów z firmy Adobe.

#### **Wszystko, co musisz wiedzieć o Adobe Flash CS5, by tworzyć niesamowite strony! Oficjalna wiedza na temat Adobe Flash CS5!**

### **X** Kontakt

Helion SA ul. Kościuszki 1c 44-100 Gliwice tel. 32 230 98 63 [e-mail: helion@helion.pl](mailto:helion@helion.pl) © Helion 1991–2010

# <span id="page-2-0"></span>**spIs tReśCI**

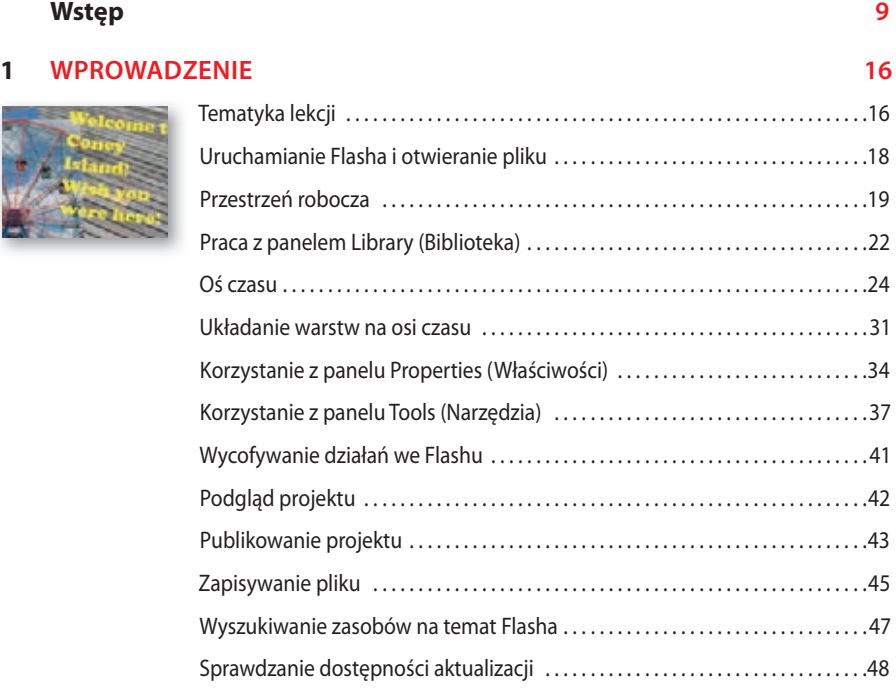

### **2 pRACA z gRAFIKą 50**

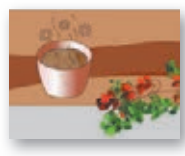

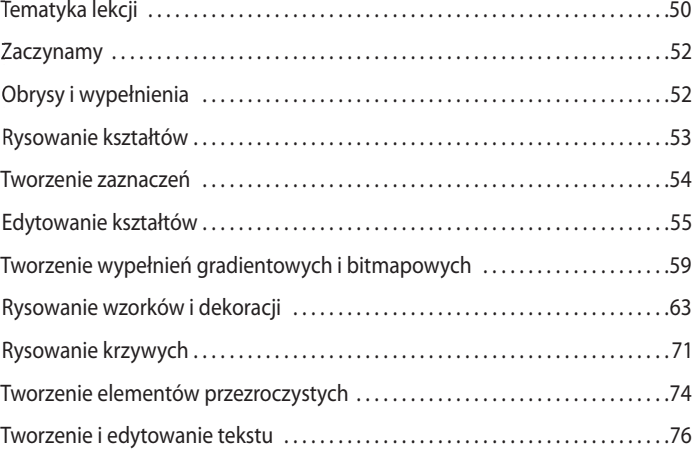

#### **3 tWORzenIe I eDytOWAnIe syMBOLI 78**

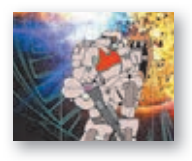

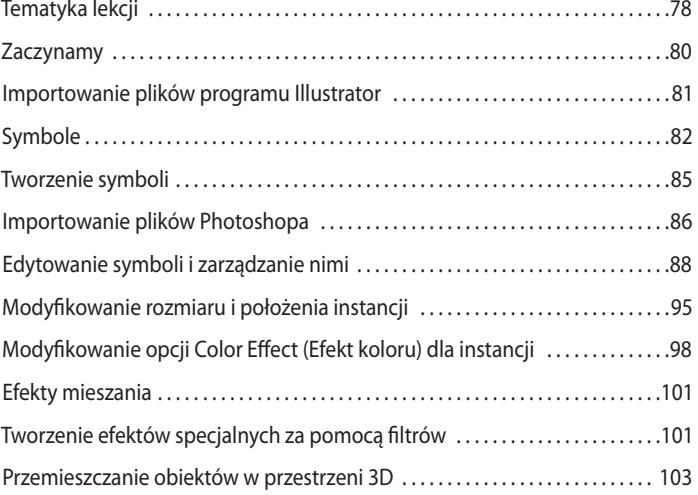

#### **4 DODAWAnIe AnIMACJI 110**

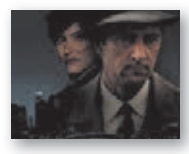

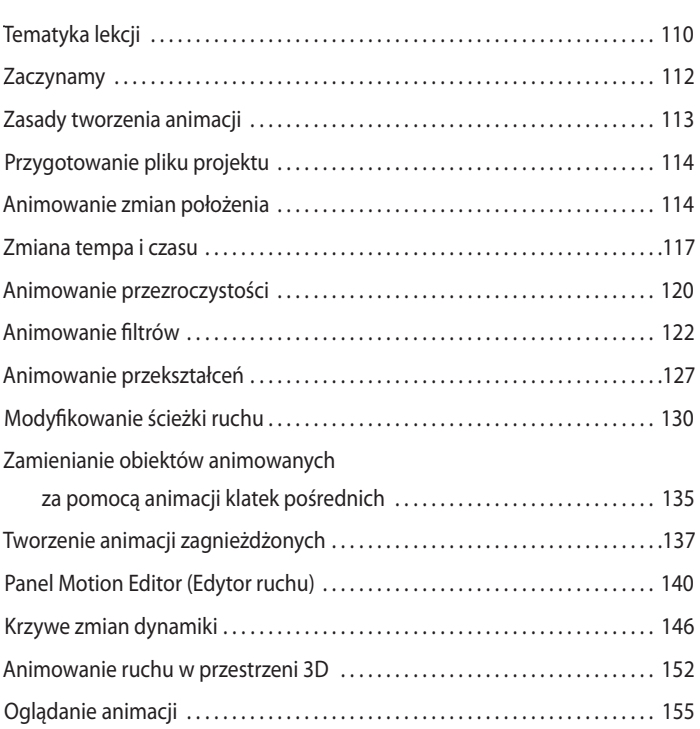

#### **5 KIneMAtyKA ODWROtnA I pRzeKsztAłCenIA 158**

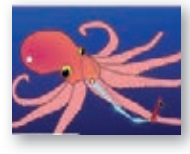

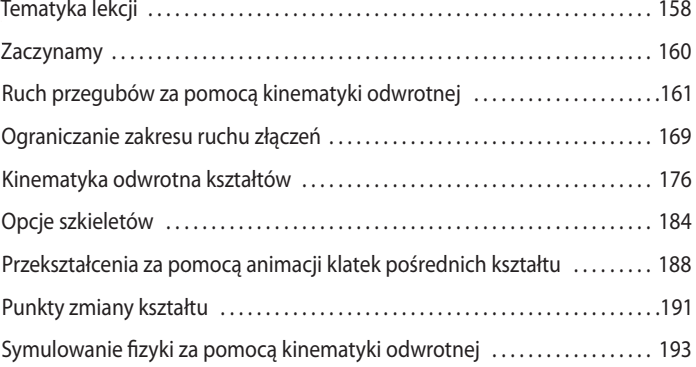

#### **6 tWORzenIe InteRAKtyWnegO systeMU nAWIgACJI 202**

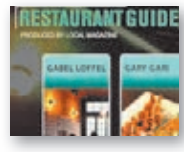

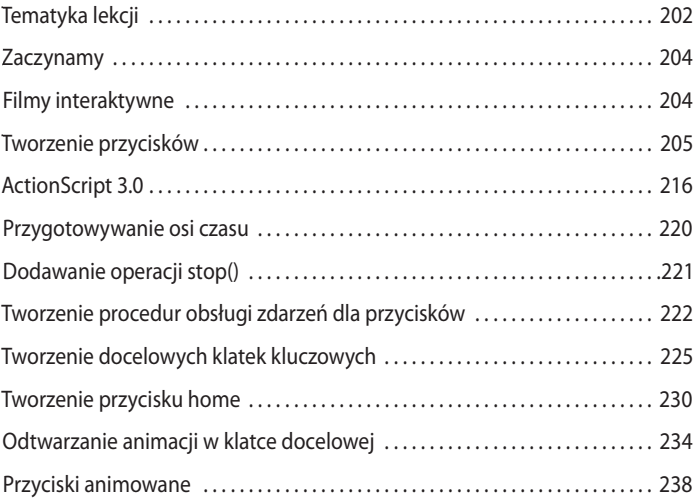

#### **7 teKst 242**

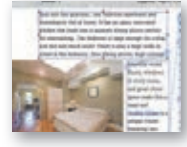

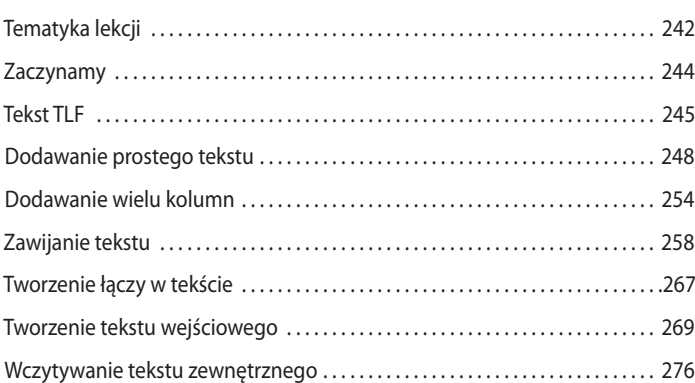

#### **8 pRACA z DźWIęKIeM I WIDeO 286**

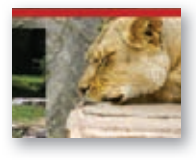

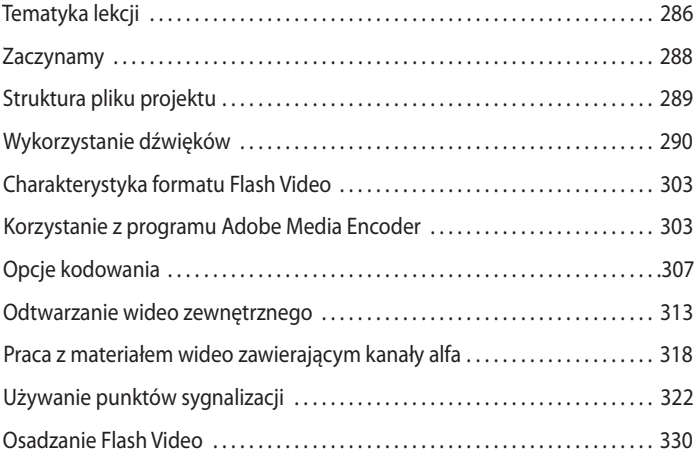

#### **9 łADOWAnIe I KOntROLOWAnIe zAWARtOśCI zeWnętRzneJ 338**

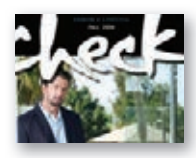

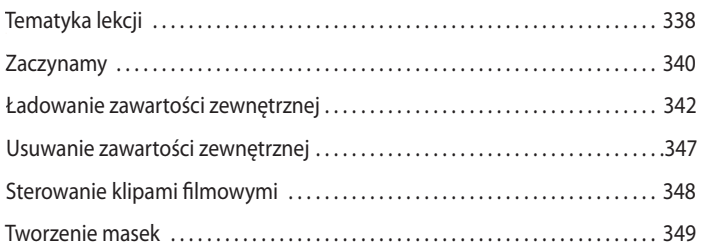

#### **10 pUBLIKOWAnIe DOKUMentóW FLAsHA 356**

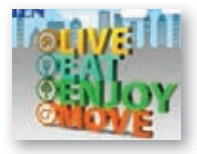

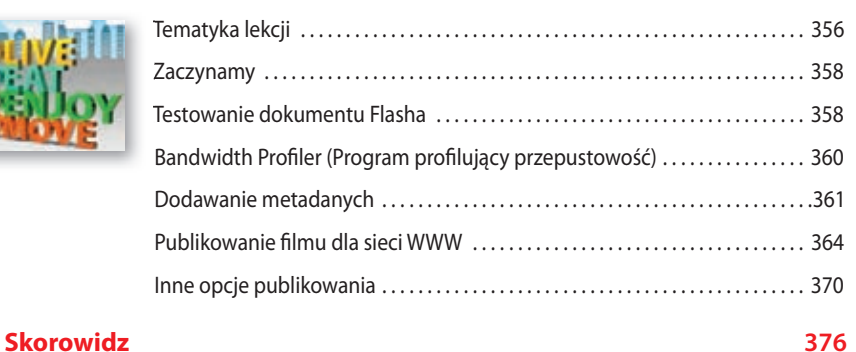

# <span id="page-6-0"></span>**5 Kinematyka odwrotna i przekształcenia**

### **Tematyka lekcji**

W tej lekcji nauczymy się:

- **•** Animować szkielety złożone z wielu połączonych ze sobą klipów filmowych.
- **•** Wiązać punkty kontrolne z kośćmi.
- **•** Animować szkielety za pomocą kształtów.
- **•** Zmieniać kształty organiczne przy użyciu animacji kształtu.
- **•** Symulować oddziaływania fizyczne za pomocą funkcji *Spring* (*Sprężyna*).
- **•** Korzystać z punktów zmiany kształtu w celu poprawienia animacji.

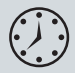

Praca zajmie około dwie i pół godziny. Możesz usunąć z dysku twardego pliki poprzedniej lekcji i skopiować folder *Lesson05*.

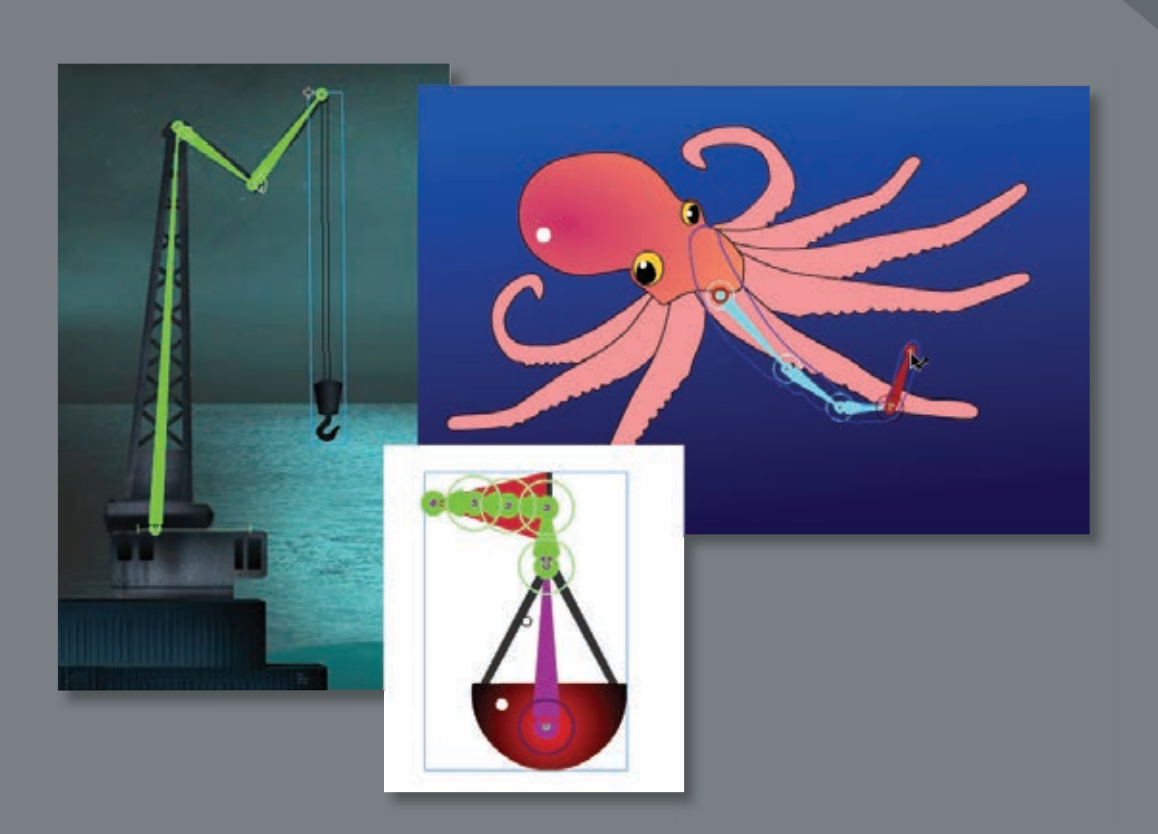

Złożone animacje ruchu łatwo utworzymy za pomocą przegubów, czyli swego rodzaju stawów między połączonymi obiektami. Funkcja ta nazywana jest kinematyką odwrotną. Możemy także tworzyć przekształcenia, czyli organiczne zmiany kształtów, za pomocą animacji klatek pośrednich kształtu.

### **Zaczynamy**

Lekcję rozpoczniemy od obejrzenia gotowej animacji dźwigu i pływającej boi, którą potem będziemy tworzyć, ucząc się o ruchu przegubowym i przekształceniach we Flashu. W tej lekcji wykonamy także animację macki ośmiornicy.

**1** Kliknij dwukrotnie plik *05End.swf* znajdujący się w folderze *Lesson05/05End*  i obejrzyj gotową animację. Zobacz także animację w pliku *05ShapeIK\_End.swf*.

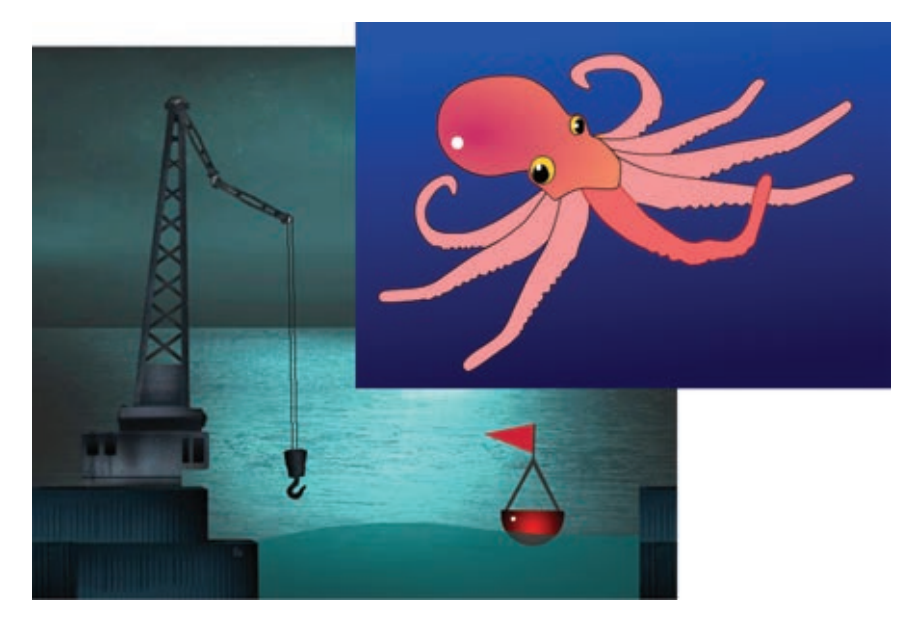

Pierwszy projekt to animacja dźwigu pracującego obok doku oraz boi kołyszącej się na łagodnych falach. W tej lekcji wykonamy animację ramienia dźwigu, boi, a także płynnego ruchu fal. Drugi projekt to animacja ośmiornicy poruszającej jedną ze swoich macek.

- **2** Kliknij dwukrotnie plik *05Start.swf* znajdujący się w folderze *Lesson05/05Start*, aby otworzyć startowy plik projektu.
- **3** Wybierz *File/Save As* (*Plik/Zapisz jako*). Nazwij plik 05\_workingcopy.fla i zapisz w folderze *05Start*. Zapisywanie kopii roboczej daje pewność, że oryginalny plik startowy będzie ciągle dostępny na wypadek, gdyś chciał zacząć od nowa.

### **Ruch przegubów za pomocą kinematyki odwrotnej**

Kiedy chcemy utworzyć animację obiektu zawierającego ruchome przeguby (czyli pojedynczego obiektu, który ma kilka stawów), np. idącej osoby lub — jak w naszej lekcji, poruszającego się dźwigu — Flash Professional CS5 ułatwia pracę, oferując kinematykę odwrotną. Kinematyka odwrotna to sposób matematycznego obliczania kątów złożonego obiektu w celu uzyskania określonego ułożenia jego elementów. Możemy utworzyć ułożenie obiektu w początkowej klatce kluczowej, a następnie zmienić je w dalszej klatce. Flash za pomocą kinematyki odwrotnej obliczy, jak powinny zmieniać się kąty ułożenia części obiektu, aby z pierwszego ułożenia uzyskać drugie.

Kinematyka odwrotna sprawia, że animowanie staje się łatwe, ponieważ nie musimy animować osobno każdego segmentu obiektu lub kończyny postaci. Koncentrujemy się tylko na ogólnym ułożeniu.

### **Definiowanie kości**

Pierwszym krokiem przy tworzeniu animacji przegubów jest zdefiniowanie kości obiektu. Robimy to za pomocą narzędzia *Bone* (*Kość*) ( ). Wskazuje ono, w jaki sposób połączony będzie zbiór instancji klipów filmowych. Połączone klipy filmowe nazwiemy *szkieletem*, a każdy klip filmowy — *odgałęzieniem.*

- **1** W pliku *05working\_copy.fla* zaznacz warstwę *crane*. Zablokuj wszystkie pozostałe warstwy.
- **2** Przeciągnij symbol klipu filmowego cranearm1 z biblioteki na stół montażowy. Umieść instancję tuż powyżej prostokątnej podstawy dźwigu.

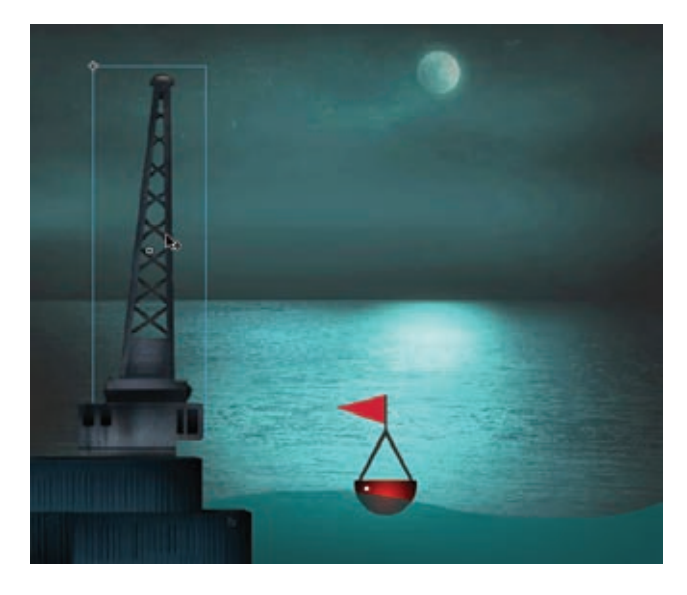

**3** Przeciągnij symbol klipu filmowego cranearm2 z biblioteki na stół montażowy. Umieść instancję obok zakończenia instancji klipu filmowego cranearm1.

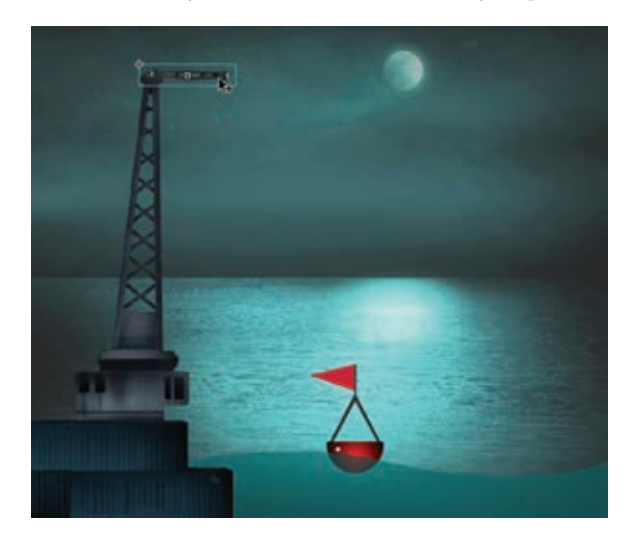

**4** Przeciągnij kolejną instancję symbolu cranearm2 z biblioteki na stół montażowy. Umieść instancję obok drugiego zakończenia pierwszej instancji cranearm2. Obie instancje cranearm2 powinny znajdować się obok siebie.

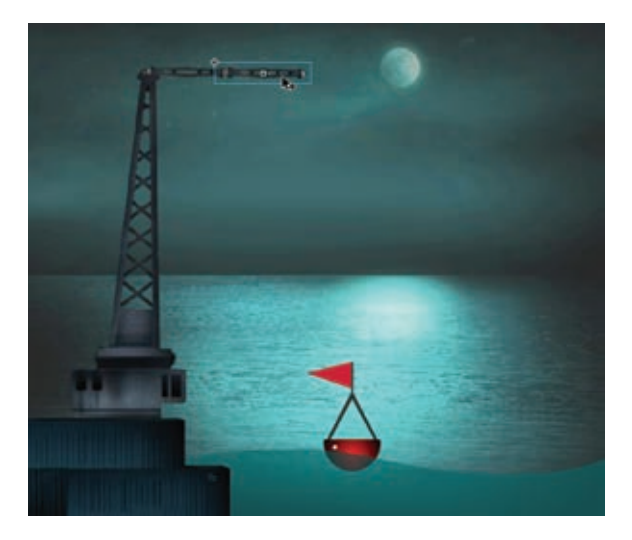

**5** Przeciągnij symbol klipu filmowego cranerope z biblioteki na stół montażowy. Umieść instancję tak, aby "zwisała" z drugiej instancji cranearm2.

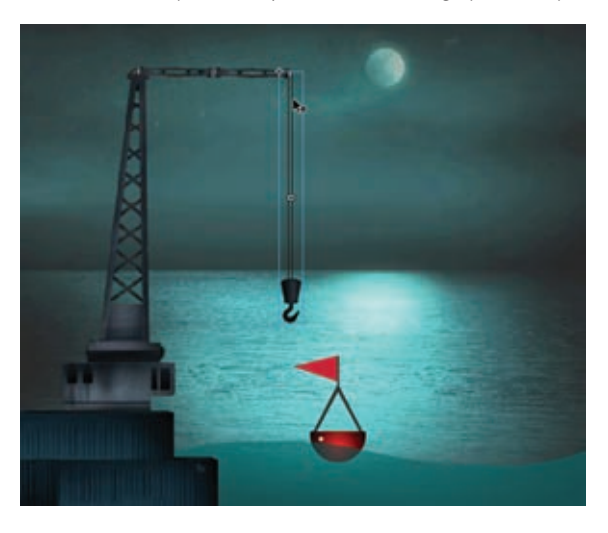

Instancje klipów filmowych znajdują się teraz na swoich miejscach i są gotowe do połączenia za pomocą kości.

- **6** Wybierz narzędzie *Bone* (*Kość*).
- **7** Kliknij podstawę instancji cranearm1 i przeciągnij narzędziem *Bone* (*Kość*) aż do podstawy instancji cranearm2. Zwolnij przycisk myszy.

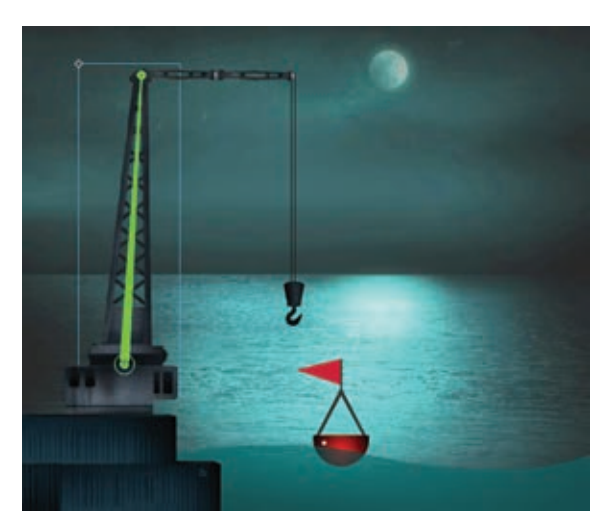

Pierwsza z kości została zdefiniowana. Flash pokaże ją jako wąski trójkąt z okrągłymi punktami symbolizującymi przeguby na podstawie i czubku. Każda kość jest definiowana od podstawy pierwszego węzła do podstawy kolejnej. Aby np. zbudować rękę, klikamy górny punkt ramienia i przeciągamy do łokcia.

**8** Kliknij podstawę pierwszej instancji cranearm2 i przeciągnij narzędziem aż do podstawy kolejnej instancji cranearm2. Zwolnij przycisk myszy.

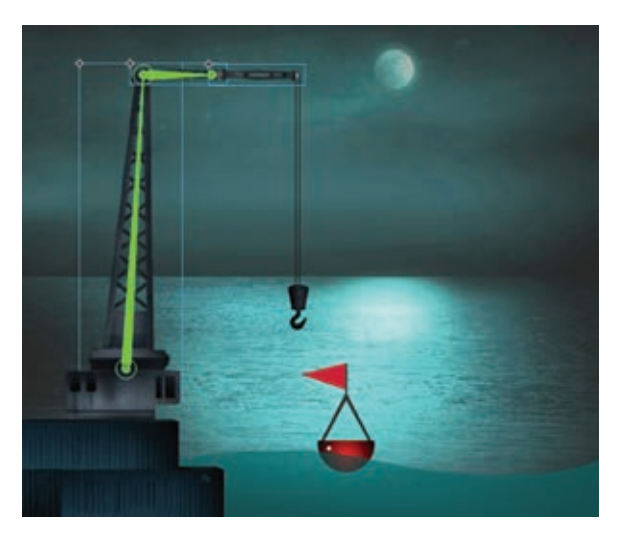

Druga kość została zdefiniowana.

**9** Kliknij podstawę drugiej instancji cranearm2 i przeciągnij do podstawy instancji cranerope. Zwolnij przycisk myszy.

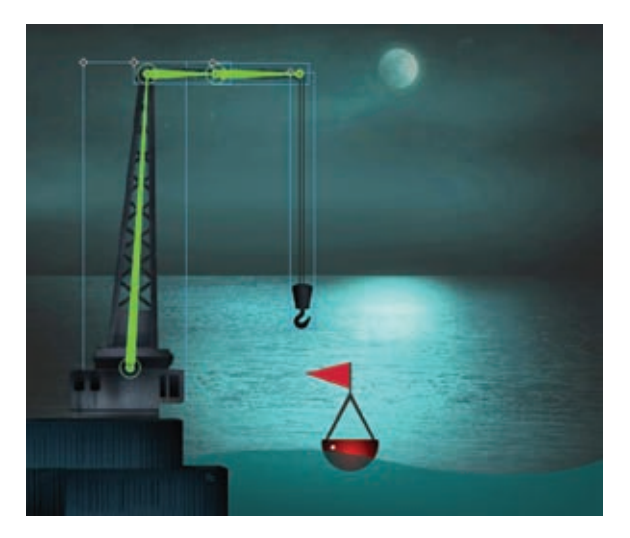

Trzecia kość została zdefiniowana. Zauważ, że cztery instancje klipów filmowych, które połączyliśmy za pomocą kości, zostały wydzielone w nowej warstwie oznaczonej inną ikoną i mającej nową nazwę. Nowa warstwa jest warstwą ułożenia, która służy do oddzielenia szkieletów od innych obiektów na osi czasu, takich jak grafiki i animacje ruchu.

### **Hierarchia wewnątrz szkieletów**

Pierwsza kość szkieletu jest nazywana elementem nadrzędnym, a dołączona do niej kość — elementem podrzędnym. Do pojedynczej kości można dołączyć kilka elementów podrzędnych. I tak szkielet postaci będzie zawierał miednicę, do której dołączone będą dwie kości udowe, a do nich kości podudzi. W takim przypadku elementem nadrzędnym będzie miednica, a podrzędnymi kości udowe, będące z kolei

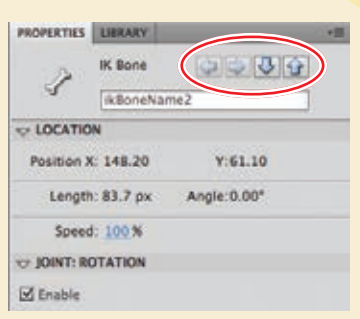

wobec siebie elementami równorzędnymi. Kiedy szkielety będą stawać się coraz bardziej złożone, będziemy mogli posłużyć się panelem *Properties* (*Właściwości*) do poruszania się w górę lub w dół hierarchii, zgodnie z opisanymi wyżej relacjami.

Kiedy zaznaczamy kość w szkielecie, panel *Properties* (*Właściwości*) wyświetla zestaw przycisków oznaczonych strzałkami.

Klikając te przyciski, możemy poruszać się po hierarchii elementów i oglądać oraz wybierać właściwości każdego rozgałęzienia. Kiedy zaznaczona jest kość nadrzędna, możemy kliknąć strzałkę w dół, aby zaznaczyć kość podrzędną wobec niej. Jeśli zaznaczona jest kość podrzędna, możemy kliknąć strzałkę w górę, aby zaznaczyć kość nadrzędną, lub strzałkę w dół, by zaznaczyć kolejny element podrzędny (jeśli taki istnieje). Strzałki skierowane na boki służą do poruszania się między elementami równorzędnymi.

**10** Zmień nazwę warstwy ułożenia na cranearmature i usuń pustą warstwę *crane*, która zawierała początkowe instancje klipów filmowych.

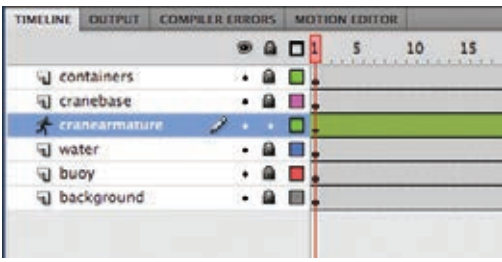

#### **Wstawianie ułożeń**

Ułożenia możemy traktować jak odpowiedniki klatek kluczowych dla szkieletu. Początkowe ułożenie naszego dźwigu znajduje się w klatce 1. Utworzymy teraz dwa dodatkowe ułożenia. Drugie ułożenie będzie pokazywać dźwig w takiej pozycji, jakby podnosił coś z oceanu. W ostatnim ułożeniu zobaczymy uniesione ramię dźwigu, jakby przedmiot został już podniesiony.

**1** Przesuń głowicę do klatki 50.

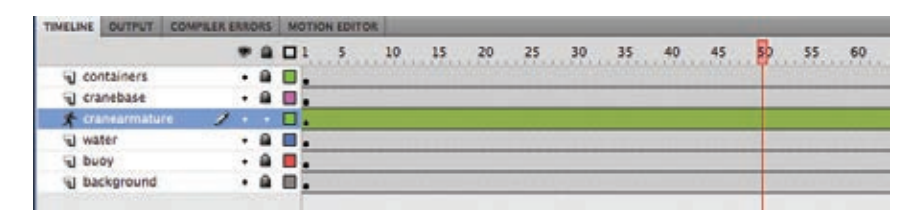

**2** Za pomocą narzędzia *Selection* (*Zaznaczenie*) kliknij hak na końcu instancji cranerope i przeciągnij go w dół do wody.

W klatce 50. zostanie dodane nowe ułożenie. Zauważ, że w czasie przeciągania instancji cranerope przesuwa się wraz z nią cały szkielet. Kości sprawiają, że zachowane zostają połączenia między wszystkimi rozgałęzieniami.

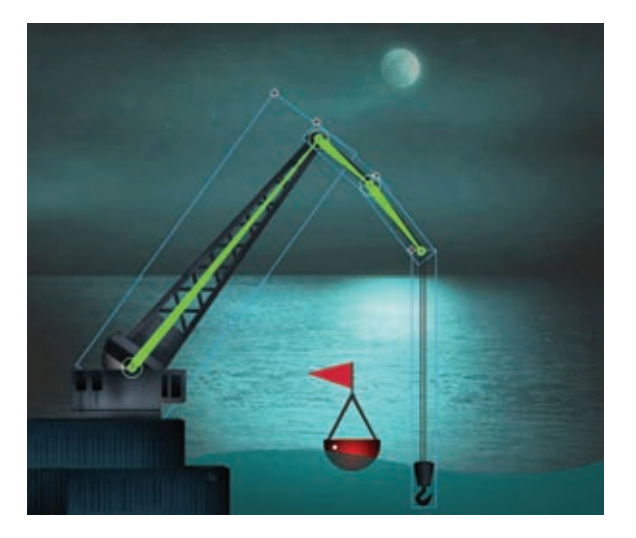

**3** Przesuń głowicę odtwarzającą do klatki 100. (ostatniej klatki).

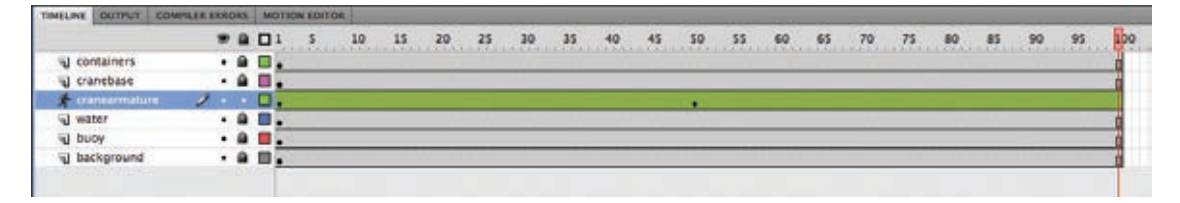

**4** Kliknij hak na końcu instancji cranerope i wyciągnij go z wody. W klatce 100. zostanie wstawione nowe ułożenie.

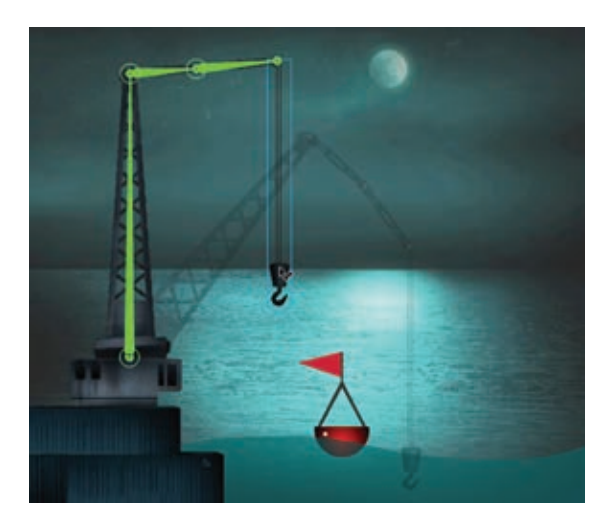

**5** Obejrzyj animację, wybierając *Control/Test Movie/in Flash Professional (Sterowanie/ Testuj film/w programie Flash Professional)*.

Dźwig będzie się poruszał, jego wszystkie elementy przesuną się pomiędzy kolejnymi ułożeniami.

### **Oddzielanie obrotów poszczególnych odgałęzień**

W czasie przesuwania poszczególnych elementów szkieletu w celu zbudowania ułożenia może okazać się, że kontrolowanie obrotu pojedynczych odgałęzień staje się trudne, ponieważ są one połączone z innymi. Przytrzymanie klawisza *Shift* w czasie przesuwania poszczególnych odgałęzień pozwoli zmienić ich obrót, niezależnie od innych elementów.

- **1** Zaznacz trzecie ułożenie w klatce 100.
- **2** Trzymając wciśnięty klawisz *Shift*, kliknij i przeciągnij drugie rozgałęzienie szkieletu, i obróć je tak, aby było skierowane w dół.

 **Uwaga:** Ułożenia na osi czasu można edytować tak samo jak klatki kluczowe. Kliknij oś czasu prawym przyciskiem myszy (Windows) lub kliknij z klawiszem *Ctrl* (Mac OS) i wybierz *Insert Pose* (*Wstaw ułożenie*), aby wstawić nowe ułożenie. Kliknij ułożenie prawym przyciskiem myszy (Windows) lub kliknij z klawiszem *Ctrl* (Mac OS) i wybierz *Clear Pose* (*Wyczyść ułożenie*). Kliknij ułożenie z klawiszem *Ctrl* (Mac OS) lub *Command* (Mac OS), aby je zaznaczyć. Kliknij i przeciągnij ułożenie, aby przesunąć je w inne miejsce na osi czasu.

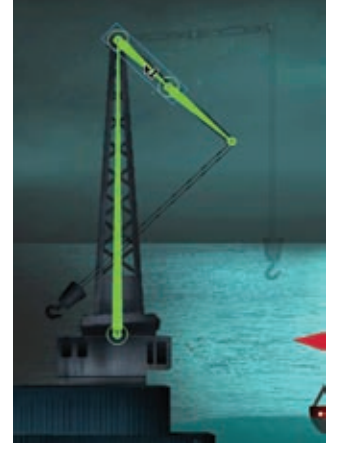

Drugie odgałęzienie dźwigu zostanie obrócone, ale pierwsze — nie.

**3** Trzymając wciśnięty klawisz *Shift*, kliknij i przeciągnij trzecie rozgałęzienie szkieletu, i obróć je tak, aby było skierowane w górę.

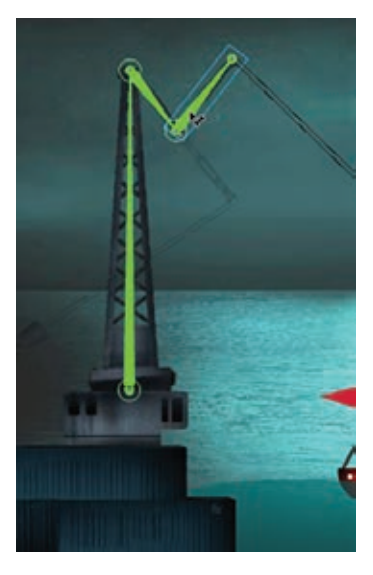

Trzecie odgałęzienie dźwigu zostanie obrócone, ale drugie — nie.

**4** Trzymając wciśnięty klawisz *Shift*, kliknij i przeciągnij ostatnie rozgałęzienie szkieletu (czyli instancję cranerope), potem obróć je tak, aby było skierowane w dół.

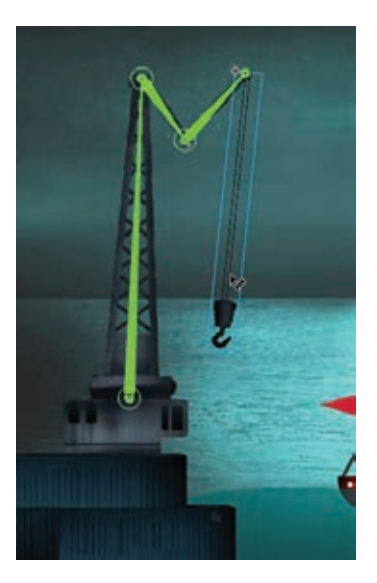

Przytrzymanie klawisza *Shift* pozwala wyizolować obrót pojedynczego odgałęzienia, zatem możemy tworzyć ułożenia dokładnie takie, jakie chcemy. Poszczególne segmenty ramienia dźwigu mogą teraz poruszać się niezależnie.

### **Edytowanie szkieletów**

Szkielety możemy łatwo edytować poprzez zmianę położenia odgałęzień lub dodawanie i usuwanie nowych kości. Jeśli np. okaże się, że jedno z odgałęzień szkieletu jest przesunięte, możemy użyć narzędzia *Free Transform* (*Przekształcanie swobodne*) do obrócenia go lub przesunąć w nowe położenie. Nie będzie to jednak miało wpływu na kości.

Możemy także przeciągać odgałęzienia w nowe miejsca, przytrzymując w czasie przeciągania odgałęzienia klawisz *Alt* (Windows) lub *Option* (Mac OS).

Jeśli będziemy chcieli usunąć kość, wystarczy kliknąć ją i nacisnąć klawisz *Delete*. Zaznaczona kość oraz wszystkie połączone z nią kości podrzędne zostaną usunięte. Potem będziemy mogli dodać nowe kości.

### **Ograniczanie zakresu ruchu złączeń**

W tej chwili wszystkie złączenia naszego dźwigu mogą obracać się w dowolny sposób, co nie do końca jest realistyczne. Rzeczywiste przeguby często mają ograniczone możliwości ruchu. I tak przedramię może zginać się w kierunku bicepsa, ale w przeciwnym kierunku już nie. Pracując ze szkieletami we Flashu Professional CS5, możemy zdecydować się na ograniczenie możliwości obrotu niektórych złączeń lub nawet ograniczyć możliwości ich translacji (czyli przesuwania).

Teraz ograniczymy możliwości obrotu i translacji poszczególnych złączeń dźwigu, a wtedy ich ruch stanie się bardziej realistyczny.

### **Ograniczanie kąta obrotu złączeń**

Domyślnie stopień obrotu złączeń jest nieograniczony. Oznacza to, że złączenia mogą obracać się po pełnym okręgu, czyli w zakresie 360 stopni. Jeśli będziemy chcieli np. ograniczyć możliwość obrotu do jednej czwartej pełnego okręgu, użyjemy po prostu ograniczenia do 90 stopni.

**1** Wybierz drugie ułożenie w klace 50. warstwy *cranearmature*, kliknij prawym przyciskiem myszy (Windows) lub kliknij z klawiszem *Ctrl* (Mac OS) i wskaż *Clear Pose* (*Wyczyść ułożenie*).

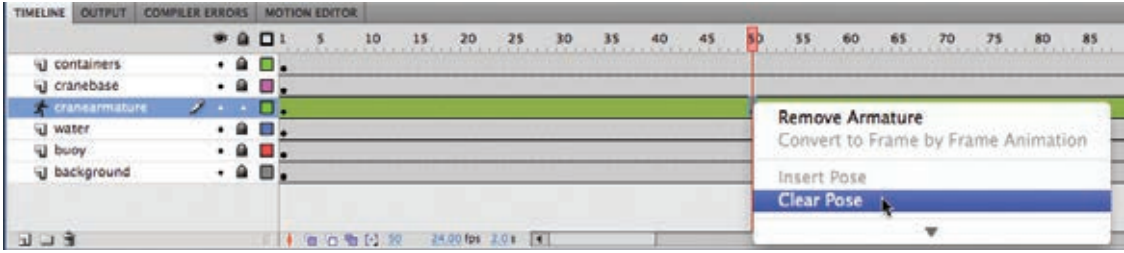

**2** Wybierz drugie ułożenie w klace 100. warstwy *cranearmature*, kliknij prawym przyciskiem myszy (Windows) lub kliknij z klawiszem *Ctrl* (Mac OS) i wskaż *Clear Pose* (*Wyczyść ułożenie*).

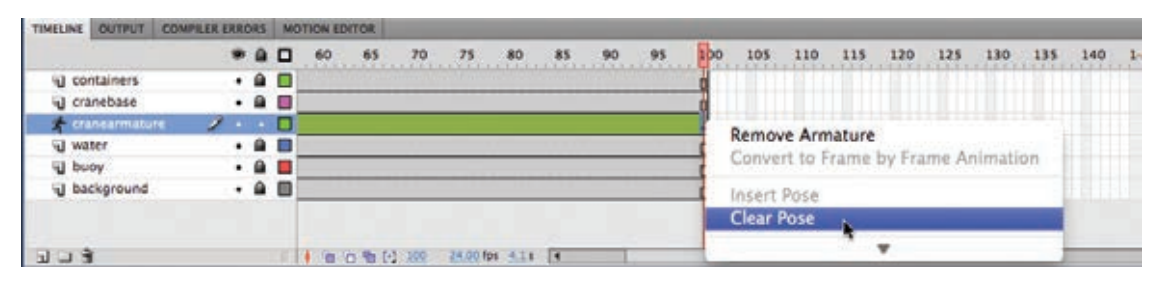

Nasz szkielet zawiera tylko jedno ułożenie znajdujące się w klatce 1.

- **3** Przesuń głowicę odtwarzającą do klatki 1.
- **4** Wybierz narzędzie *Selection* (*Zaznaczenie*).
- **5** Kliknij drugą kość w szkielecie dźwigu.

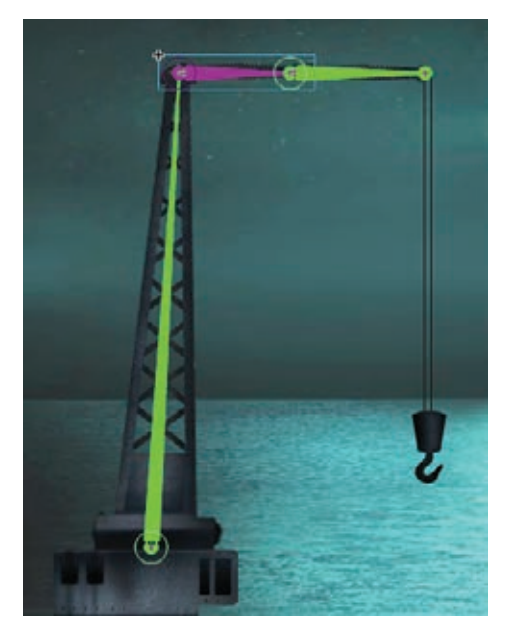

Kość zostanie wyróżniona, co wskazuje, że jest zaznaczona.

**6** W panelu *Properties* (*Właściwości*) zaznacz opcję *Constrain* (*Ogranicz*) w części *Joint: Rotation* (*Złączenie: Obrót*).

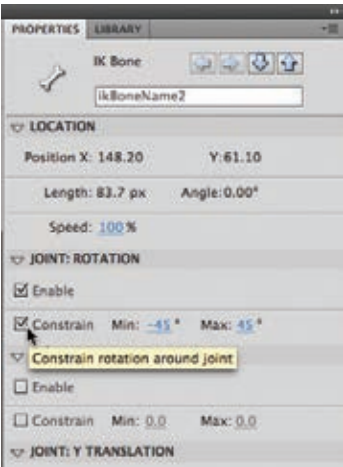

Na złączu pojawi się wskaźnik kąta, pokazujący dozwolone kąty minimalny i maksymalny oraz aktualne położenie odgałęzienia.

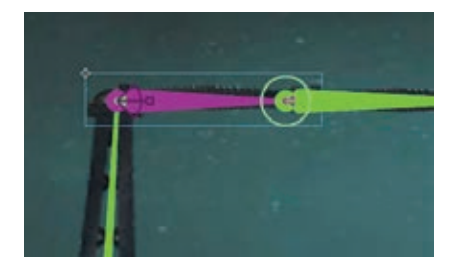

**7** Ustaw minimalny kąt obrotu 0 stopni i maksymalny 90 stopni.

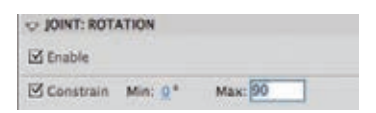

Wskaźnik kąta na złączeniu zmieni się, odpowiednio do dozwolonych kątów. W naszym przykładzie drugi segment dźwigu będzie mógł zginać się tylko w dół oraz podnosić do poziomu horyzontu.

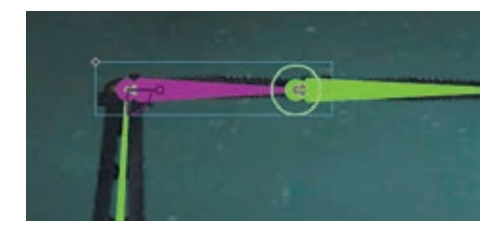

**8** Kliknij trzecią kość w szkielecie dźwigu.

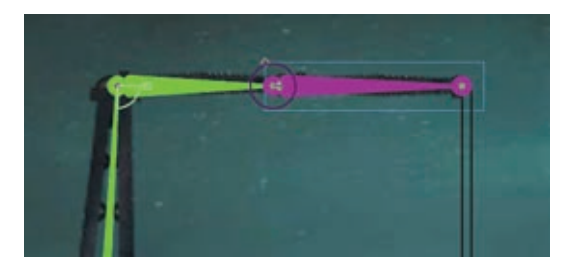

Kość zostanie wyróżniona, co wskazuje, że jest zaznaczona.

**9** W panelu *Properties* (*Właściwości*) zaznacz opcję *Constrain* (*Ogranicz*) w części *Joint: Rotation* (*Złączenie: Obrót*).

Na złączu pojawi się wskaźnik kąta, pokazujący dozwolone kąty minimalny i maksymalny oraz aktualne położenie odgałęzienia.

**10** Ustaw minimalny kąt obrotu -90 stopni i maksymalny 0 stopni.

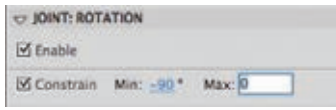

Wskaźnik kąta na złączeniu zmieni się, odpowiednio do dozwolonych kątów. W naszym przykładzie trzeci segment dźwigu będzie mógł zginać się tylko z pozycji poziomej do pionowej. Każde złączenie szkieletu może mieć własne ograniczenia stopnia obrotu.

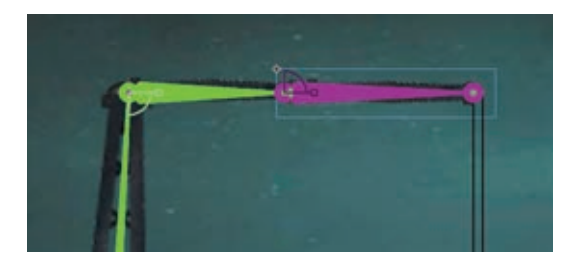

#### **Ograniczanie przesunięcia złączeń**

Zwykle nie wyobrażamy sobie, że złączenia mogą także zmieniać swoje położenie. Jednak we Flashu Professional CS5 mamy możliwość przesuwania ich wzdłuż osi *x* (poziomej) lub *y* (pionowej), a także ograniczania, jak daleko będą mogły się przesunąć.

W kolejnym przykładzie sprawimy, że pierwsze odgałęzienie (czyli pierwszy, wysoki segment dźwigu) będzie mogło przesuwać się do przodu i do tyłu, tak jakby znajdowało się na prowadnicy. Zatem dźwig będzie mógł podnosić z morza dowolne przedmioty i umieszczać je w doku.

**1** Kliknij pierwsze odgałęzienie szkieletu dźwigu.

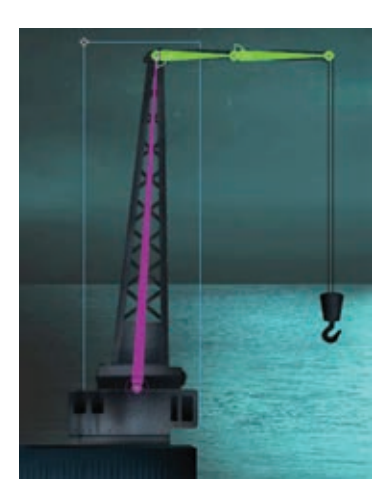

**2** Usuń zaznaczenie opcji *Enable* (*Włącz*) w części *Joint: Rotation* (*Złączenie: Obrót*) panelu *Properties* (*Właściwości*).

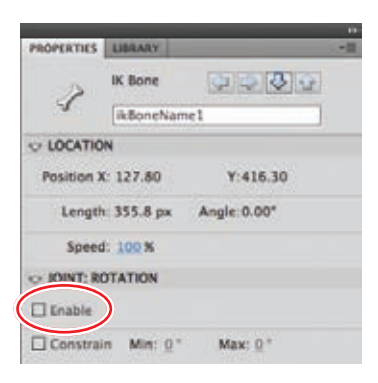

Okrąg wokół złączenia zniknie, co będzie oznaczać, że złączenie nie może już się obracać.

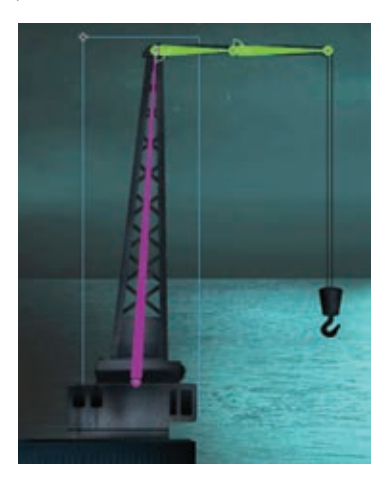

**3** Zaznacz opcję *Enable* (*Włącz*) w części *Joint: X Translation* (*Złączenie: Translacja X*) w panelu *Properties* (*Właściwości*).

Obok złączenia pojawią się strzałki wskazujące, że złączenie może się przesuwać w danym kierunku.

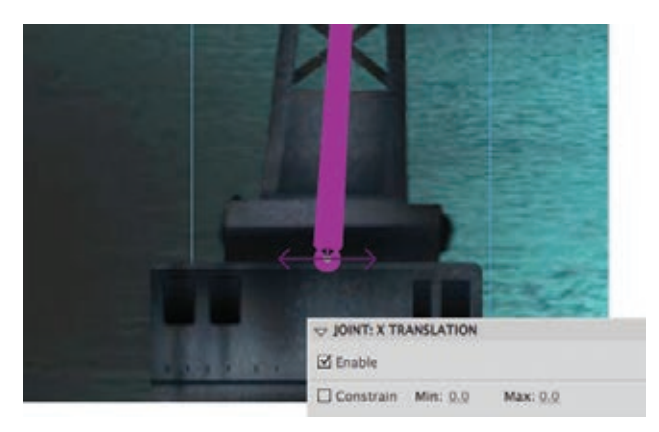

**4** Zaznacz opcję *Constrain* (*Ogranicz*) w części *Joint: X Translation* (*Złączenie: Translacja X*) w panelu *Properties* (*Właściwości*).

Strzałki zmienią się w linie proste, co będzie oznaczać, że możliwości przesunięcia są ograniczone.

**5** Ustaw minimalną translację *X* na -50 i maksymalną translację *X* na 50.

Linia będzie pokazywać, jak daleko wzdłuż osi *x* może przesunąć się pierwsza kość.

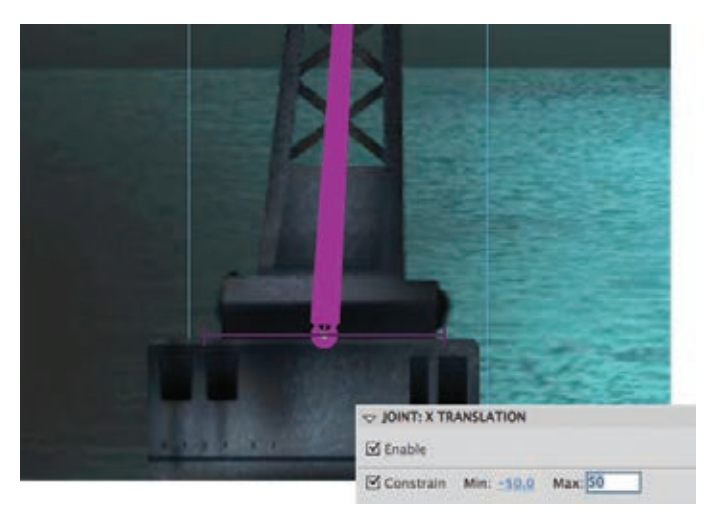

**6** Chwyć hak dźwigu i ułóż dźwig w pierwszej klatce kluczowej tak, aby pierwsze złączenie znajdowało się blisko krawędzi wody, a hak był opuszczony.

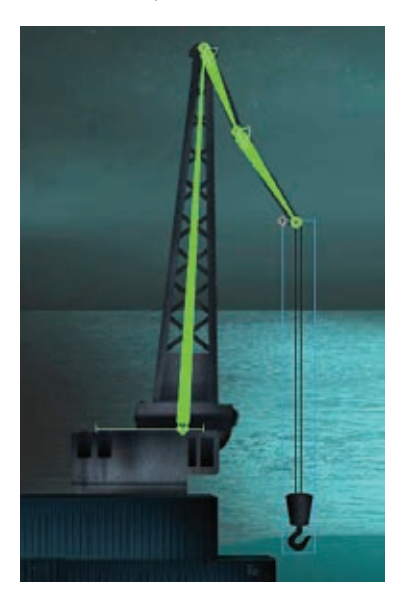

**7** Przesuń głowicę odtwarzającą do ostatniej klatki.

### **Modyfikowanie szybkości ruchu złączeń**

Szybkość złączenia przekłada się na to, jak "sztywne" jest złączenie. Złączenie o małej szybkości będzie poruszać się wolniej, o większej będzie reagować

szybciej. Za pomocą panelu *Properties* (*Właściwości*) możemy ustawić szybkość dla każdego złączenia.

Efekt szybkości złączenia staje się widoczny, kiedy przeciągamy koniec szkieletu. Jeśli wyżej w hierarchii szkieletu znajdują się wolniejsze złączenia, takie złączenia będą wolniejsze i będą obracać się o mniejszy kąt niż inne.

Aby zmienić szybkość złączenia, zaznacz kość, klikając ją. W panelu *Properties* (*Właściwości*) w polu *Joint Speed* (*Szybkość*) ustaw wartość z zakresu od 0% do 100%.

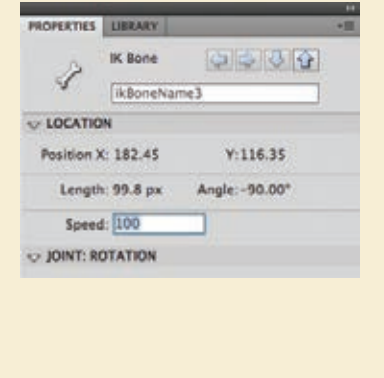

**8** Przesuń dźwig i hak dalej od krawędzi wody, tworząc nowe ułożenie.

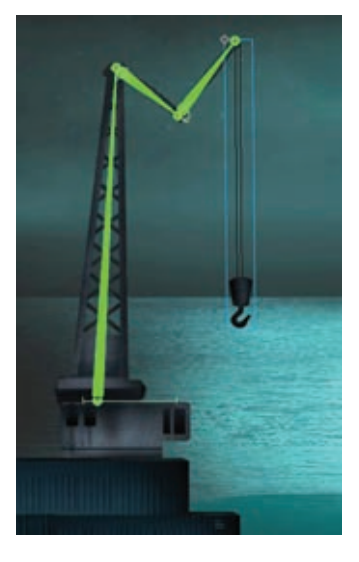

Ograniczenia obrotu i translacji (przesunięcia) sprawiają, że ułożenie nie może być dowolne, a tym samym animacja staje się bardziej realistyczna.

**9** Obejrzyj animację, wybierając *Control/Test Movie/in Flash Professional* (*Sterowanie/ Testuj film/w programie Flash Professional*).

### **Kinematyka odwrotna kształtów**

Nasz dźwig jest szkieletem złożonym z symboli różnych klipów filmowych. Jednak szkielety możemy tworzyć także dla kształtów, które lepiej nadają się do animowania obiektów bez wyraźnie widocznych złączeń i segmentów, ale także poruszających się przegubowo. Przykładowo macki ośmiornicy nie mają widocznych złączeń, ale także do nich można dodać kości i animować falujący ruch.

#### **Definiowanie kości wewnątrz kształtu**

Teraz utworzymy kości szkieletu ośmiornicy — być może udało się wyłowić ją za pomocą naszego dźwigu — oraz opracujemy animację jednej z macek.

**1** Otwórz plik *05shapeIK\_Start.fla*. Wybierz *File/Save As* (*Plik/Zapisz jako*) i zapisz plik jako 05ShapeIK\_workingcopy.fla.

Plik zawiera rysunek przedstawiający ośmiornicę. Jedna z jej macek została wydzielona w warstwie *arm1*.

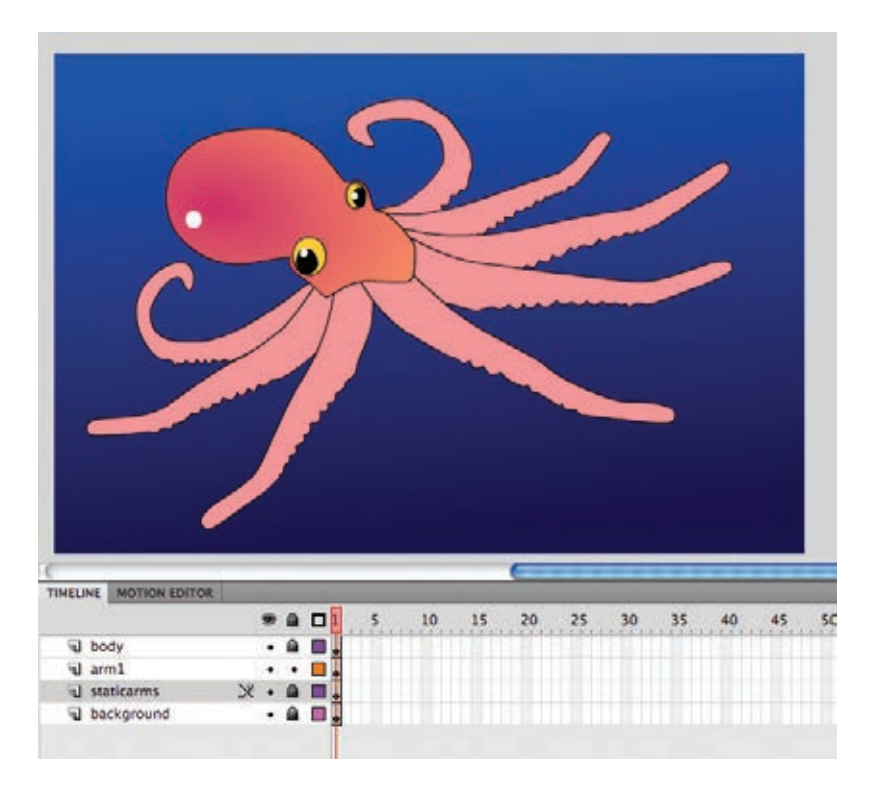

- **2** Zablokuj wszystkie warstwy, poza warstwą *arm1*, i zaznacz jej zawartość.
- **3** Wybierz narzędzie *Bone* (*Kość*).
- **4** Kliknij podstawę macki w warstwie *arm1* i przeciągnij pierwszą kość lekko w dół, w kierunku zakończenia macki.

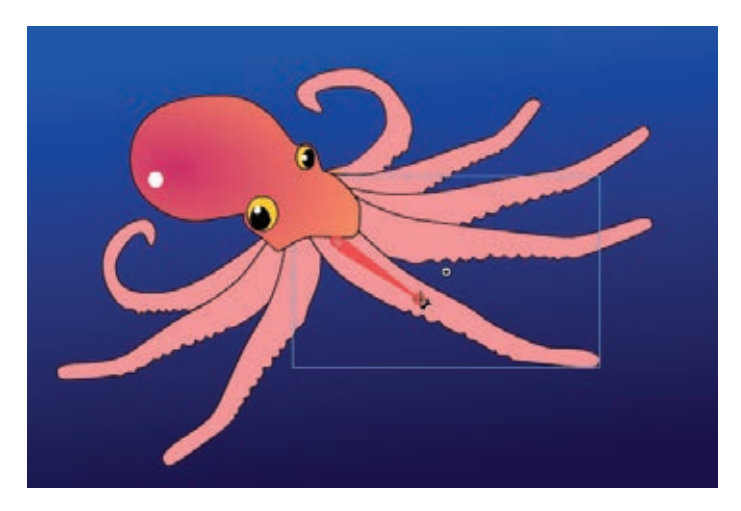

Pierwsza kość zostanie zdefiniowana. Zawartość warstwy *arm1* zostanie wydzielona w warstwie ułożenia.

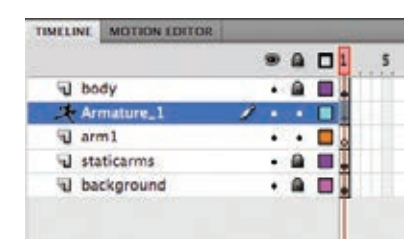

**5** Kliknij zakończenie pierwszej kości i wyciągnij drugą kość nieco dalej w dół, w kierunku zakończenia macki.

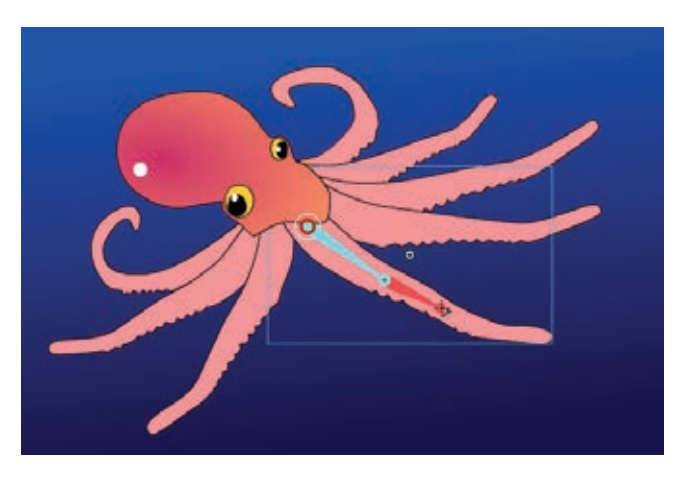

Druga kość zostanie zdefiniowana.

**6** Kontynuuj tworzenie szkieletu. Powinien łącznie składać się z czterech kości.

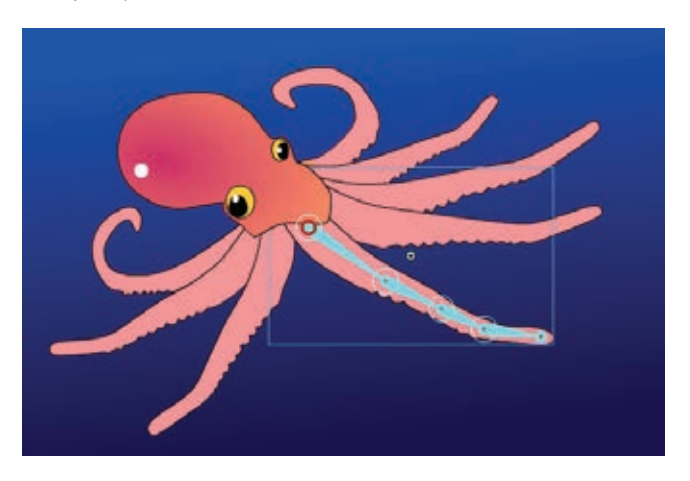

**7** Kiedy cały szkielet będzie gotowy, za pomocą narzędzia *Selection* (*Zaznaczenie*) kliknij i przeciągnij ostatnią kość, aby zobaczyć, w jaki sposób deformacja kształtu odpowiada ułożeniu kości szkieletu.

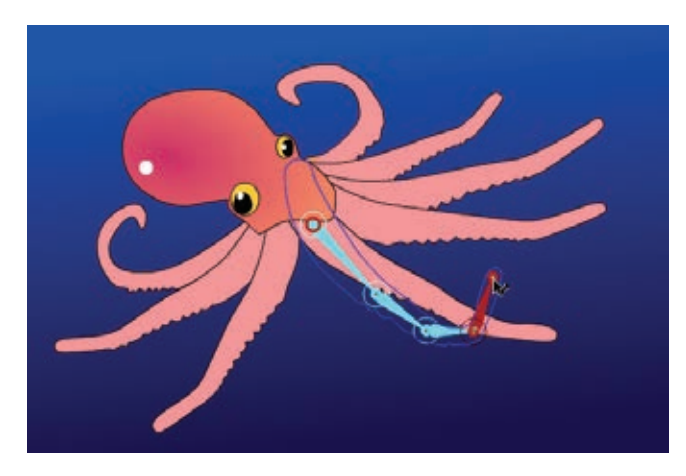

### **Edytowanie kształtu**

Do edytowania kształtu zawierającego kości nie potrzeba żadnych specjalnych narzędzi. Wiele narzędzi edycyjnych dostępnych w panelu *Tools* (*Narzędzia*), takich jak *Paint Bucket* (*Wiadro z farbą*), *Ink Bottle* (*Kałamarz*) oraz *Subselection* (*Zaznaczenie cząstkowe*), można wykorzystać do edytowania wypełniania, obrysu i konturu.

- **1** Wybierz narzędzie *Paint Bucket* (*Wiadro z farbą*).
- **2** Wybierz ciemny, brzoskwiniowy kolor wypełnienia.
- **3** Kliknij kształt w warstwie ułożenia. Kolor macki zmieni się.

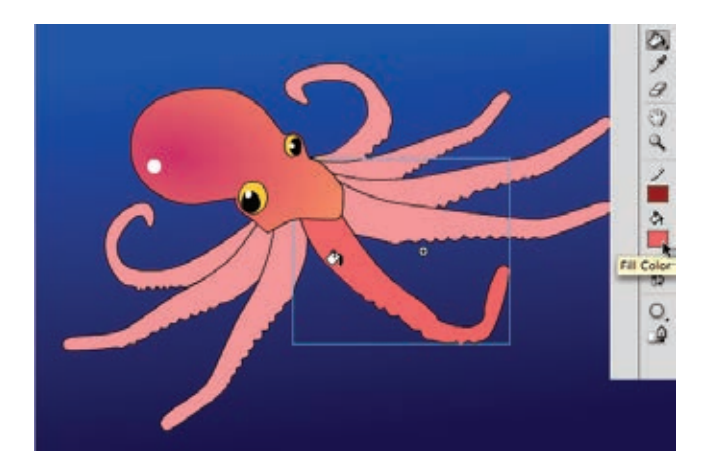

- **4** Wybierz narzędzie *Ink Bottle* (*Kałamarz*).
- **5** Wybierz ciemny, czerwony kolor obrysu.
- **6** Kliknij kształt w warstwie ułożenia. Obrys macki zmieni kolor.

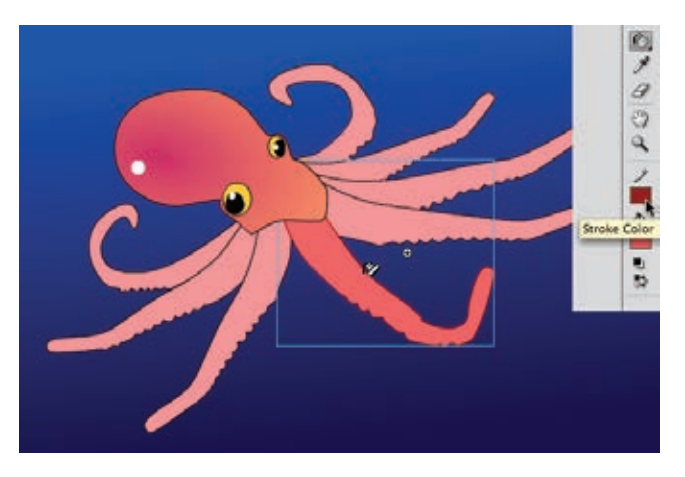

- **7** Wybierz narzędzie *Subselection* (*Zaznaczenie cząstkowe*).
- **8** Kliknij kontur kształtu.

Wokół konturu kształtu pojawią się punkty i uchwyty kontrolne.

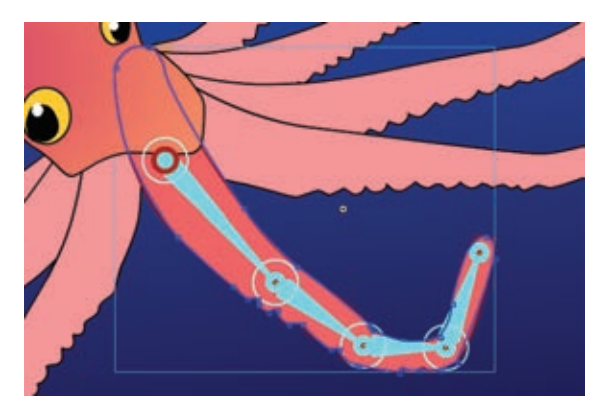

**9** Przeciągnij punkty kontrolne w nowe położenie lub kliknij i przeciągnij uchwyty, aby zmienić kształt macki.

 **Uwaga:** Nowe punkty kontrolne można dodawać do konturu za pomocą narzędzia *Add Anchor Point* (*Dodaj punkt kontrolny*) i usuwać przy użyciu narzędzia *Delete Anchor Point* (*Usuń punkt kontrolny*). Narzędzia *Anchor Point* (*Dodaj punkt kontrolny*) oraz *Delete Anchor Point* (*Usuń punkt kontrolny*) znajdują się pod narzędziem *Pen* (*Pióro*).

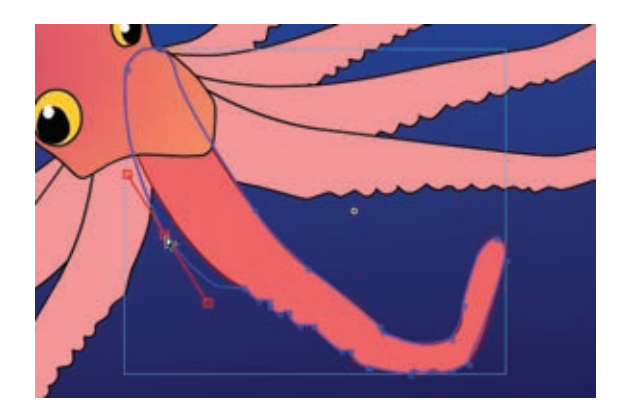

### **Edytowanie kości szkieletu**

Narzędzie *Subselection* (*Zaznaczenie cząstkowe*) może posłużyć do przesuwania złączeń wewnątrz kształtu, a narzędzie *Free Transform* (*Przekształcanie swobodne*) — do przesuwania lub obracania całego szkieletu. Po zmianie położenia szkieletu w kolejnych klatkach warstwy ułożenia nie można już wprowadzać zmian w strukturze kości.

Narzędzia *Selection* (*Zaznaczenie*) możemy natomiast użyć do przesunięcia całego szkieletu z zachowaniem struktury kości.

- **1** Wybierz narzędzie *Subselection* (*Zaznaczenie cząstkowe*).
- **2** Kliknij złączenie.
- **3** Kliknij i przeciągnij złączenie wewnątrz kształtu w nowe miejsce.

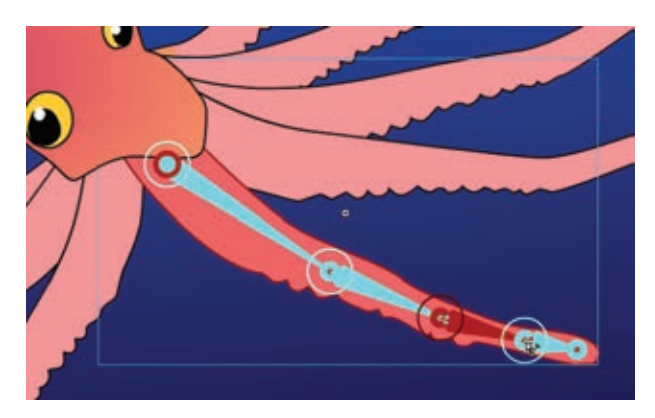

**4** Wybierz narzędzie *Selection* (*Zaznaczenie*). Przytrzymaj klawisz *Alt* (Windows) lub *Option* (Mac OS) i przeciągnij cały szkielet w nowe miejsce. Możesz także wybrać narzędzie *Free Transform* (*Przekształcanie swobodne*) i obrócić lub przesunąć cały szkielet.

 **Uwaga:** Kości można łatwo usuwać ze szkieletu i dodawać do niego. W tym celu wybierz narzędzie *Selection* (*Zaznaczenie*) i kliknij kość, którą chcesz usunąć. Naciśnij klawisz *Delete* — zaznaczona kość oraz wszystkie jej kości podrzędne zostaną usunięte. Nowe kości możesz dodać, wybierając narzędzie *Bone* (*Kość*) i klikając szkielet.

### **Precyzyjne modyfikowanie zachowania kształtu za pomocą narzędzia Bind (Powiązanie)**

Sterowanie kształtem przez szkielet w sposób podobny do tego, w jaki sterują ciałami żywych istot prawdziwe szkielety, jest rezultatem przyporządkowania punktów kontrolnych wzdłuż krawędzi kształtu i jego kości. Przykładowo punkty wzdłuż zakończenia macki są przyporządkowane do ostatniej kości, a punkty w dalszej części macki do kolejnych kości. Kiedy obracamy kości, kształt zostaje do nich dopasowany.

Powiązania między kośćmi a ich punktami kontrolnymi możemy edytować za pomocą narzędzia *Bind* (*Powiązanie*) ( ). Narzędzie to ukryte jest pod narzędziem *Bone* (*Kość*). Narzędzie *Bind* (*Powiązanie*) pokazuje, które punkty kontrolne połączone są z kośćmi, oraz umożliwia przerywanie tych połączeń i tworzenie nowych.

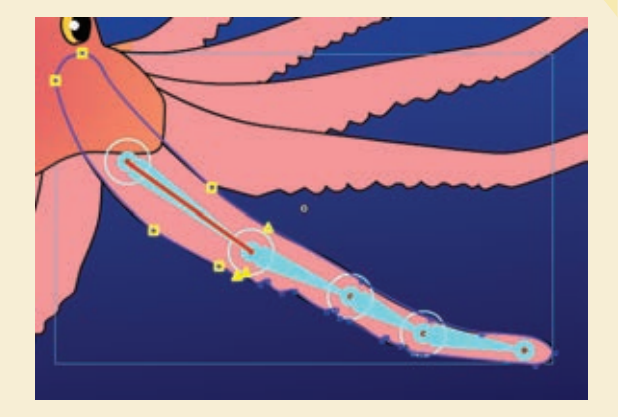

Wybierz narzędzie *Bind* (*Powiązanie*) i kliknij dowolną kość kształtu. Zaznaczona kość zostanie wyróżniona kolorem czerwonym, a wszystkie połączone z nią punkty kontrolne — kolorem żółtym.

Jeśli chcesz ponownie zdefiniować, które z punktów kontrolnych będą połączone z zaznaczoną kością, możesz wykonać następujące czynności.

- **•** Kliknij z klawiszem *Shift*, aby dodać punkty kontrolne.
- **•** Kliknij z klawiszem *Ctrl* (Windows) lub *Command* (Mac OS), aby usunąć punkty kontrolne.
- **•** Przeciągnij linię łączącą kość i punkt kontrolny. Na poniższym rysunku linia jest przeciągana z zaznaczonej kości do punktu po lewej stronie w celu utworzenia połączenia.

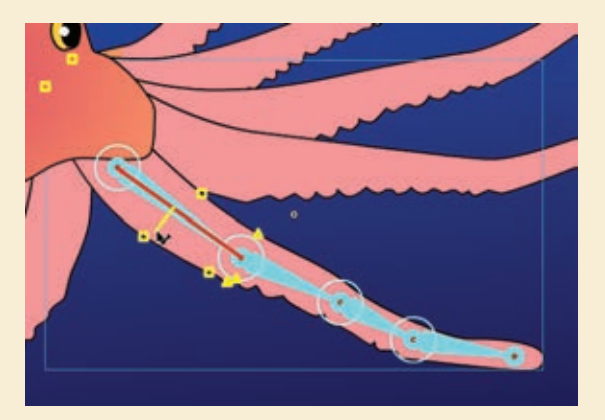

Kliknij dowolny punkt kontrolny kształtu. Zaznaczony punkt kontrolny zostanie wyróżniony kolorem czerwonym, a wszystkie połączone z nim kości — kolorem żółtym. Na rysunku poniżej wyróżniony kolorem czerwonym punkt połączony jest z pierwszą kością.

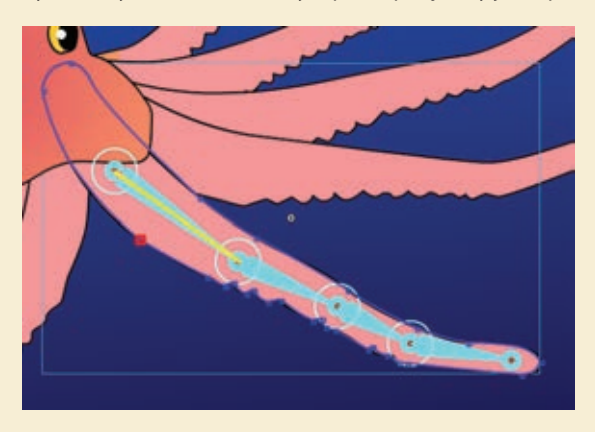

Jeśli zechcesz ponownie zdefiniować, które z kości będą połączone z zaznaczonym punktem kontrolnym, możesz wykonać następujące czynności.

- **•** Kliknij z klawiszem *Shift*, aby dodać kości.
- **•** Kliknij z klawiszem *Ctrl* (Windows) lub *Command* (Mac OS), aby usunąć kości.
- **•** Przeciągnij linię łączącą punkt kontrolny i kość. Na poniższym rysunku punkt kontrolny w dalszej części macki jest łączony z pierwszą kością.

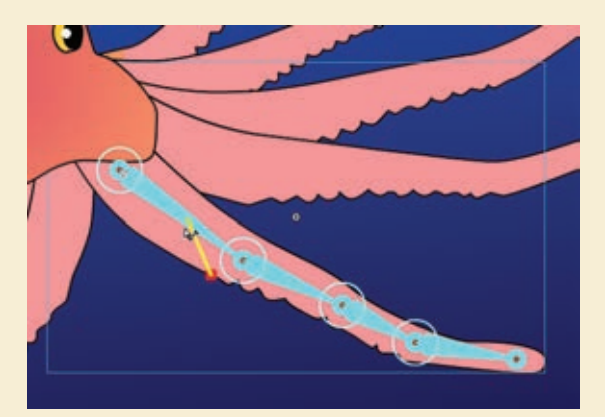

### **Opcje szkieletów**

Wiele ustawień dostępnych w panelu *Properties* (*Właściwości*) można wykorzystać do tworzenia interaktywnych szkieletów oraz stosowania krzywych dynamiki dla ruchu szkieletów. Możemy także używać różnych opcji widoku szkieletu i wybrać takie, które będą najlepiej dostosowane do naszego stylu pracy.

### **Szkielety czasu tworzenia i czasu wykonywania**

Szkielety czasu tworzenia to te, które układamy na osi czasu i bezpośrednio odtwarzamy jako animacje. Natomiast szkielety czasu wykonywania są interaktywne i pozwalają użytkownikom przesuwać szkielet. Każdy szkielet, niezależnie od tego, czy składa się z klipów filmowych (tak jak nasz dźwig), czy też z kształtu (tak jak ośmiornica), może być szkieletem czasu tworzenia lub wykonywania. Jednak szkielety czasu wykonywania są szkieletami ograniczonymi do tylko jednego ułożenia.

- **1** Kontynuuj pracę z plikiem *05ShapeIK\_workingcopy.fla*.
- **2** Zaznacz warstwę zawierającą szkielet macki.
- **3** W panelu *Properties* (*Właściwości*) z menu *Type* (*Typ*) wybierz *Runtime*  (*Czas wykonywania*).

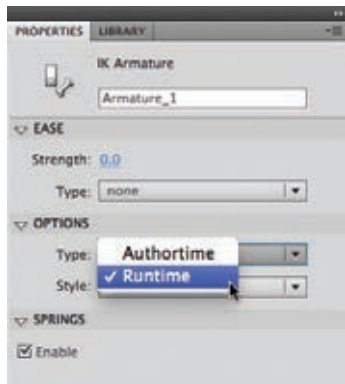

Szkielet stanie się szkieletem czasu wykonywania, pozwalającym użytkownikowi na przesuwanie macki ośmiornicy. Pierwsza klatka warstwy ułożenia będzie zawierać ikonę szkieletu, informującą, że została wybrana opcja czasu wykonywania i nie można dodawać kolejnych ułożeń.

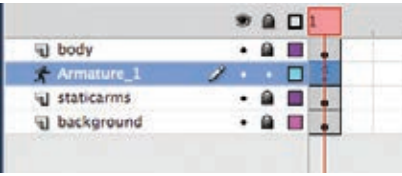

**4** Przetestuj film, wybierając *Control/Test Movie/in Flash Professional* (*Sterowanie/ Testuj film/w programie Flash Professional*).

Użytkownik będzie mógł klikać i przeciągać mackę ośmiornicy.

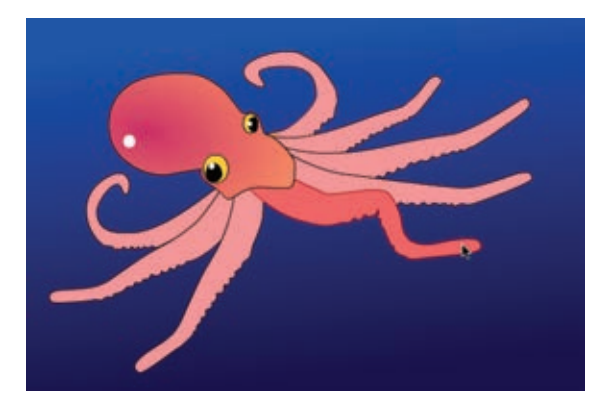

#### **Sterowanie dynamiką**

Panel *Motion Editor* (*Edytor ruchu*) i jego zaawansowane funkcje sterowania dynamiką nie mogą być wykorzystane w połączeniu ze szkieletami. Możemy jednak użyć kilku standardowych ustawień dynamiki dostępnych w panelu *Properties* (*Właściwości*). Dynamika sprawi, że ruch szkieletu będzie podlegał sile grawitacji, przyspieszał lub zwalniał.

- **1** Zaznacz warstwę zawierającą szkielet macki.
- **2** W panelu *Properties* (*Właściwości*) z menu *Type* (*Typ*) usuń opcję *Runtime* (*Czas wykonywania*).

Szkielet ponownie stanie się szkieletem czasu tworzenia.

**3** Zaznacz klatkę 40. wszystkich warstw i wybierz *Insert/Timeline/Frame* (*Wstaw/Oś czasu/Klatka*).

We wszystkich warstwach zostaną wstawione klatki, a zatem na osi czasu powstanie przestrzeń potrzebna do utworzenia kolejnych ułożeń macki.

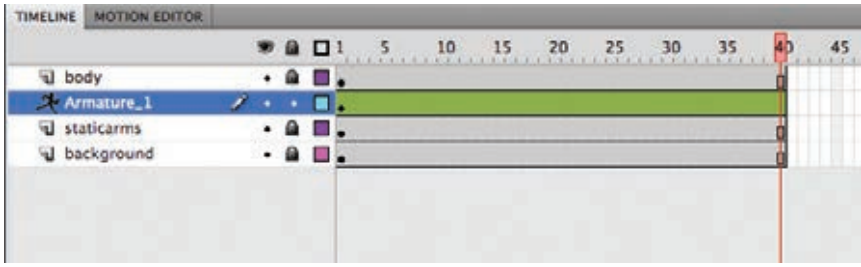

**4** Przesuń głowicę odtwarzającą do klatki 40.

**5** Za pomocą narzędzia *Selection* (*Zaznaczenie*) chwyć czubek macki, zawiń ją do góry i przesuń w bok.

W klatce 40. warstwy szkieletu zostanie wstawione nowe ułożenie.

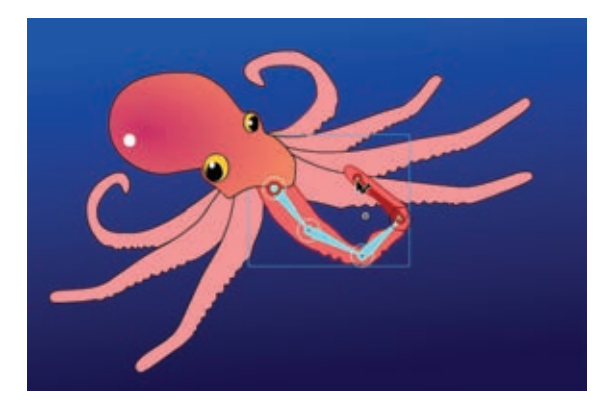

- **6** Wybierz pierwsze ułożenie w klatce 1. warstwy szkieletu.
- **7** W panelu *Properties* (*Właściwości*) wybierz *Simple (Medium)* (*Prosta (średnio)*) z menu *Type* (*Typ*) w części *Ease* (*Krzywa napięcia*).

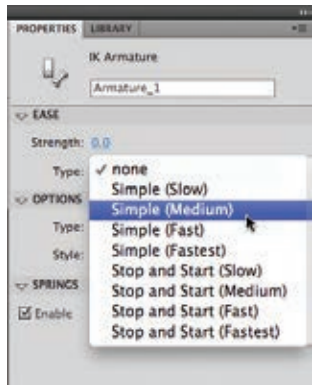

Poszczególne wariacje dynamiki *Simple* (*Prosta*), od *Slow* (*powoli*) do *Fastest* (*najszybciej*), reprezentują siłę dynamiki. Są odpowiednikami krzywych dostępnych w panelu *Motion Editor* (*Edytor ruchu*) dla animacji ruchu.

**8** Ustaw wartość *Strength* (*Intensywność*) na 100.

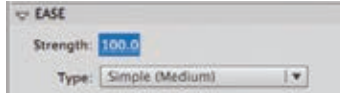

Ustawienie *Strength* (*Intensywność*) odpowiada za kierunek zmiany dynamiki. Wartość ujemna oznacza dynamikę początkową, a dodatnia końcową.

**9** Wybierz *Control/Test Movie/in Flash Professional (Sterowanie/Testuj film/w programie Flash Professional)* i obejrzyj animację.

Macka będzie zwijać się w górę, stopniowo przyspieszając ruch.

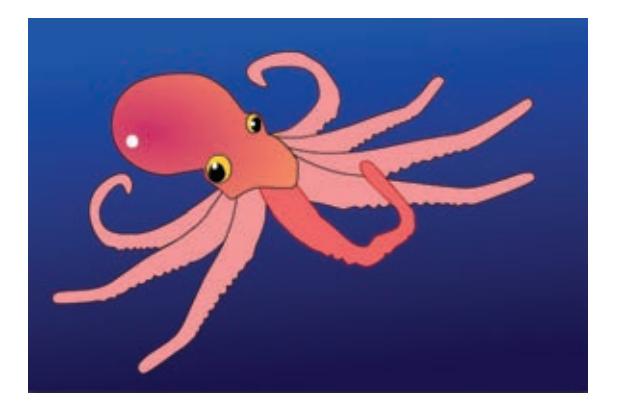

- **10** Zamknij okno testowe.
- **11** Zaznacz pierwsze ułożenie w klatce 1.
- **12** Zmień wartość ustawiania *Strength* (*Intensywność*) na -100 i ponownie przetestuj film.

Macka będzie zwijać się w górę, ale ruch będzie tym razem coraz szybszy — rozpocznie się powoli i stopniowo przyśpieszy.

- **13** Zamknij okno testowe.
- **14** Zaznacz pierwsze ułożenie w klatce 1.
- **15** W panelu *Properties* (*Właściwości*) wybierz *Stop and Start (Medium)* (*Stop i Start (średnio)*)*.*

Poszczególne wariacje dynamiki *Stop and Start*  (*Stop i start*), od *Slow* (*powoli*) do *Fastest* (*najszybciej*), reprezentują siłę dynamiki. Wszystkie rodzaje dynamiki *Stop and Star* (*Stop i start*) posiadają krzywe na obu końcach ruchu, a więc wartości dynamiki mają wpływ zarówno na początek, jak i koniec ruchu.

- **16** Ustaw wartość *Strength* (*Intensywność*) na –100.
- **17** Wybierz *Control/Test Movie/in Flash Professional (Sterowanie/Testuj film/w programie Flash Professional)* i obejrzyj animację.

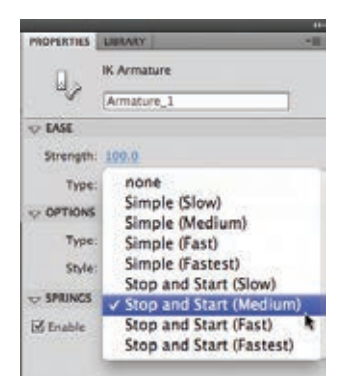

Macka zwinie się w górę, ruch będzie poddany stopniowym zmianom dynamiki końcowej oraz początkowej.

### **Przekształcenia za pomocą animacji klatek pośrednich kształtu**

Animacje klatek pośrednich kształtu to technika polegająca na automatycznym tworzeniu obrazów pośrednich między kształtami znajdującymi się w różnych klatkach kluczowych. Animacje klatek pośrednich kształtu pozwalają na pokazanie płynnego przekształcenia jednego kształtu w drugi. Każda animacja, która wymaga zmiany konturu kształtu, np. chmur, wody lub płomieni ognia, jest doskonałą okazją do wykorzystania animacji klatek pośrednich kształtu.

Zarówno wypełnienie, jak i obrys kształtu mogą być płynnie animowane. Animacje klatek pośrednich kształtu mają zastosowanie tylko do kształtów, a więc nie możemy korzystać z grup, instancji symboli lub obrazów bitmapowych.

### **Tworzenie klatek kluczowych zawierających różniące się kształty**

W poniższym ćwiczeniu za pomocą animacji kształtu klatek pośrednich wykonamy animację łagodnie falującej powierzchni wody, którą umieścimy poniżej dźwigu.

- **1** Kontynuuj pracę z animacją dźwigu w pliku *05\_workingcopy.fla*.
- **2** Zablokuj wszystkie warstwy, poza warstwą *water*. Warstwa *water* zawiera przezroczysty niebieski kształt na dole stołu montażowego.

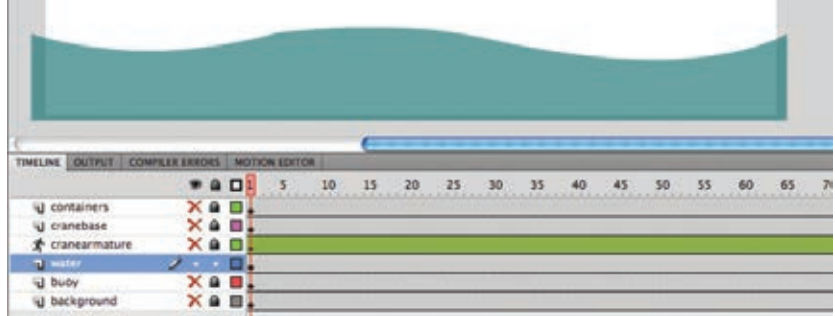

- **3** Przesuń głowicę odtwarzającą do klatki 50. w warstwie *water*.
- **4** Kliknij prawym przyciskiem myszy (Windows) lub kliknij z klawiszem *Ctrl* (Mac OS) klatkę 50. w warstwie *water* i wybierz *Insert Keyframe* (*Wstaw klatkę kluczową*) lub *Insert/Timeline/Keyframe* (*Wstaw/Oś czasu/Klatka kluczowa*) [*F6*].

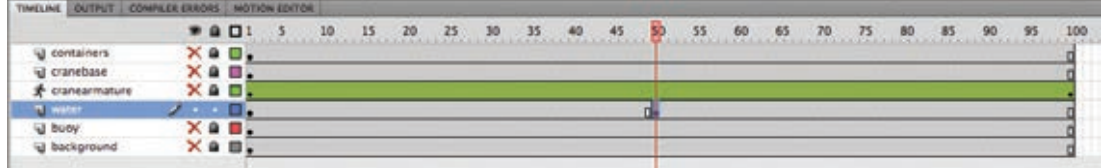

W klatce 50. zostanie wstawiona nowa klatka kluczowa. Zawartość poprzedniej klatki kluczowej zostanie skopiowana do nowej klatki kluczowej.

**5** Przesuń głowicę odtwarzającą do klatki 100.

**6** Kliknij prawym przyciskiem myszy (Windows) lub kliknij z klawiszem *Ctrl* (Mac OS) klatkę 100. w warstwie *water* i wybierz *Insert Keyframe* (*Wstaw klatkę kluczową*) lub *Insert/Timeline/Keyframe* (*Wstaw/Oś czasu/Klatka kluczowa*) [*F6*].

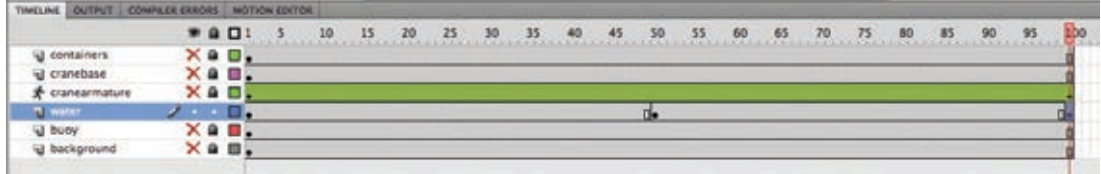

W klatce 100. zostanie wstawiona nowa klatka kluczowa. Zawartość poprzedniej klatki kluczowej zostanie skopiowana do tej klatki kluczowej. Na osi czasu w warstwie *water* powinieneś mieć teraz trzy klatki kluczowe: pierwszą w klatce 1., drugą w klatce 50. i trzecią w klatce 100.

**7** Przesuń głowicę odtwarzającą do klatki 50.

Teraz zmienimy kształt wody w drugiej klatce kluczowej.

- **8** Wybierz narzędzie *Selection* (*Zaznaczenie*).
- **9** Kliknij i przeciągnij kontur kształtu wody, tak aby grzbiety fali stały się dolinami fali, a doliny — grzbietami.

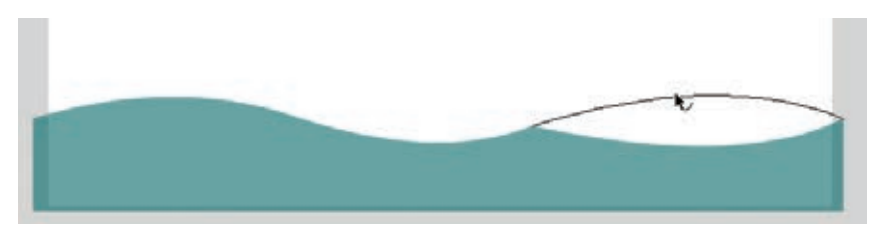

Każda klatka kluczowa warstwy *water* będzie zawierać inny kształt.

### **Stosowanie animacji klatek pośrednich kształtu**

Następny krok polega na zastosowaniu animacji klatek pośrednich kształtu między klatkami kluczowymi, aby uzyskać płynne przejścia.

- **1** Kliknij dowolną klatkę między pierwszą a drugą klatką kluczową warstwy *water*.
- **2** Kliknij prawym przyciskiem myszy (Windows) lub kliknij z klawiszem *Ctrl* (Mac OS) i wybierz *Create Shape Tween* (*Utwórz animację kształtu*) lub *Insert/Shape Tween* (*Wstaw/Animacja kształtu*).

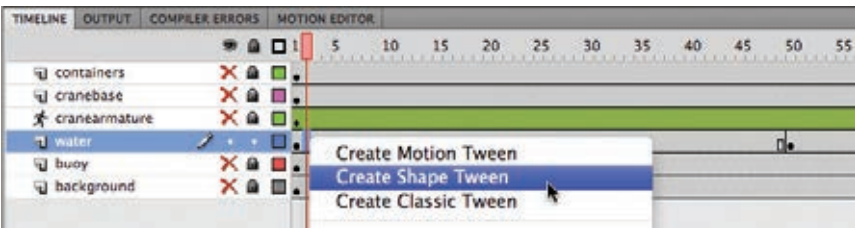

Flash między dwiema klatkami kluczowymi zastosuje animację kształtu. Animacja zostanie oznaczona czarną strzałką skierowaną w prawo na osi czasu.

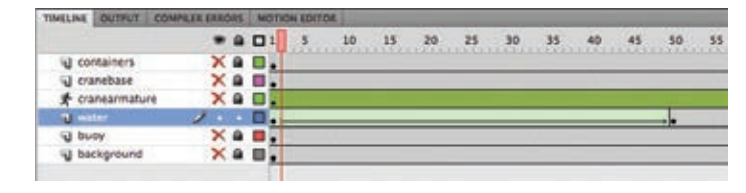

- **3** Kliknij dowolną klatkę między drugą a ostatnią klatką kluczową warstwy *water*.
- **4** Kliknij prawym przyciskiem myszy (Windows) lub kliknij z klawiszem *Ctrl* (Mac OS) i wybierz *Create Shape Tween* (*Utwórz animację kształtu*) lub *Insert/Shape Tween* (*Wstaw/Animacja kształtu*).

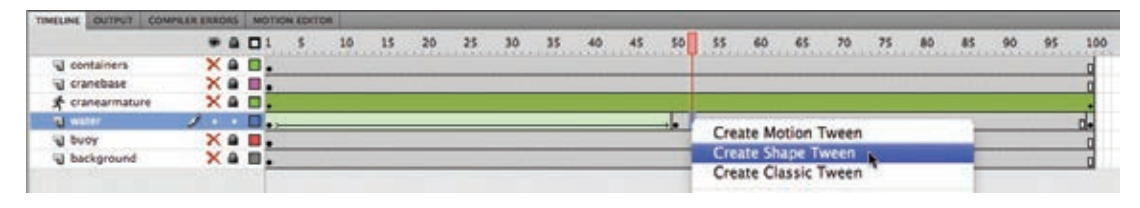

Flash zastosuje animację kształtu między dwiema klatkami kluczowymi. Animacja zostanie oznaczona czarną strzałką skierowaną w prawo na osi czasu.

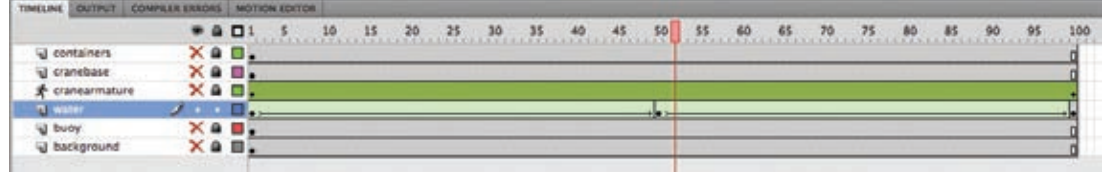

 **Uwaga:** Panel *Motion Editor* (*Edytor ruchu*) nie jest dostępy dla animacji klatek pośrednich kształtu.

**5** Obejrzyj animację, wybierając *Control/Test Movie/in Flash Professional (Sterowanie/ Testuj film/w programie Flash Professional)*.

Flash między klatkami kluczowymi warstwy *water* utworzy płynną animację; kształt powierzchni oceanu będzie się zmieniał.

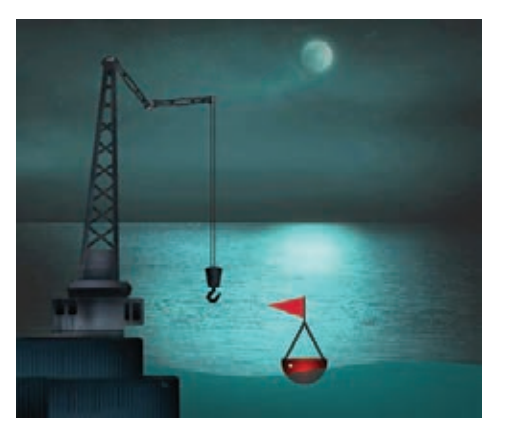

### **Punkty zmiany kształtu**

Punkty zmiany kształtu powodują, że Flash mapuje punkty w pierwszym kształcie na odpowiadające im punkty w drugim. Dodając kilka punktów zmiany kształtu, możemy precyzyjnie sterować przebiegiem animacji klatek pośrednich kształtu.

### **Dodawanie punktów zmiany kształtu**

Teraz do animacji klatek pośrednich ruchu dodamy punkty zmiany kształtu, aby zmodyfikować sposób zmiany jednego kształtu w drugi.

**1** Zaznacz pierwszą klatkę kluczową animacji kształtu w warstwie *water*.

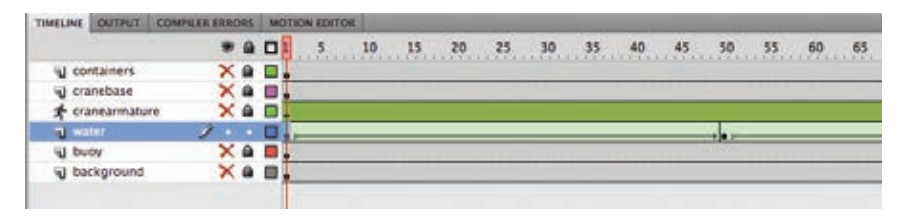

**2** Wybierz *Modify/Shape/Add Shape Hint* (*Modyfikuj/Kształt/Dodaj punkty zmiany kształtu*) lub naciśnij klawisze *Ctrl+Shift+H* (Windows) albo *Command+Shift+H* (Mac OS).

Na stole montażowym pojawi się zakreślona czerwona litera "a". Zakreślona litera wskazuje pierwszy punkt zmiany kształtu.

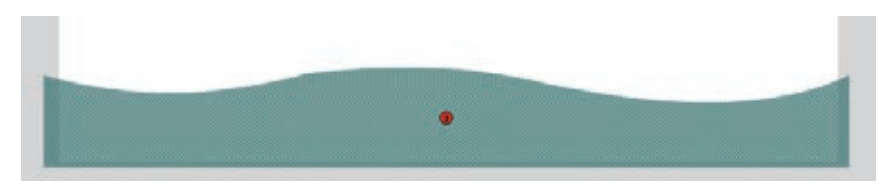

**3** Przeciągnij zakreśloną literę w lewy górny narożnik kształtu fal.

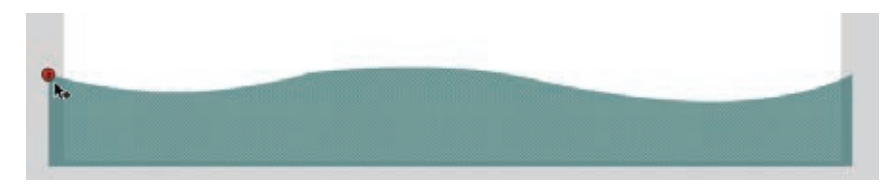

Punkty zmiany kształtu powinny być umieszczane na konturze kształtu.

**4** Ponownie wybierz *Modify/Shape/Add Shape Hint* (*Modyfikuj/Kształt/Dodaj punkty zmiany kształtu*), aby dodać drugi punkt zmiany kształtu.

Na stole montażowym pojawi się zakreślona litera "b".

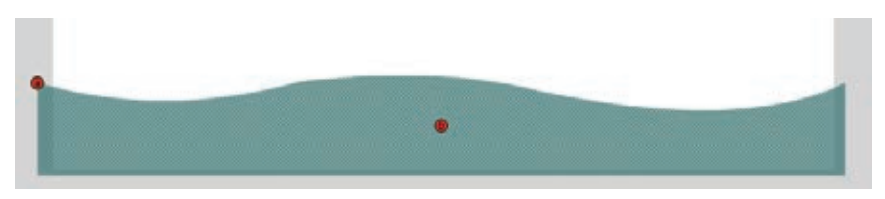

**5** Przeciągnij punkt zmiany kształtu "b" na górną krawędź kształtu wody, na środek doliny fali.

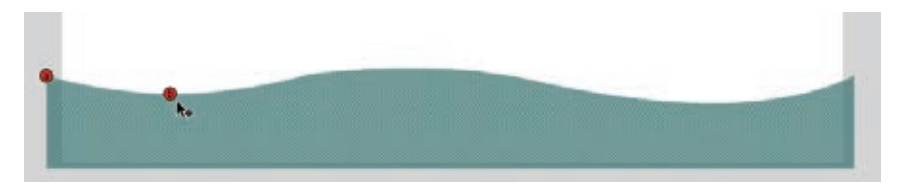

**6** Dodaj trzeci punkt zmiany kształtu. Na stole montażowym pojawi się zakreślona litera "c".

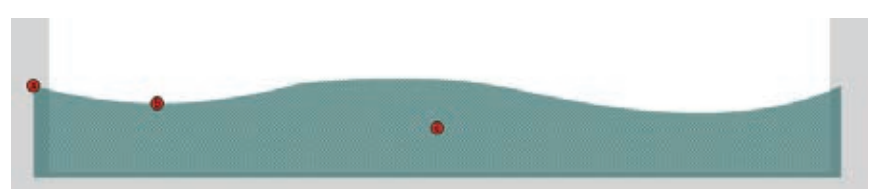

**7** Przeciągnij punkt zmiany kształtu "c" w prawy górny róg kształtu wody.

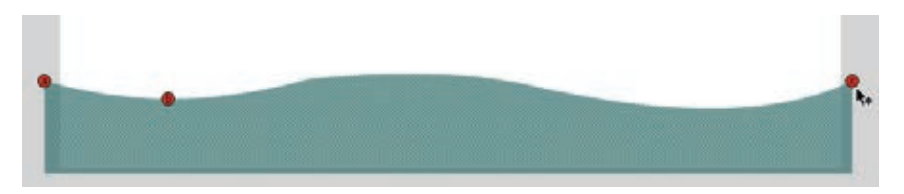

Trzy punkty zmiany kształtu zostały przypisane do różnych punktów kształtu w pierwszej klatce kluczowej.

**8** Zaznacz drugą klatkę kluczową warstwy *water* (klatkę 50.).

Na stole montażowym zobaczysz punkt zmiany kształtu "c", ale punkty "a" i "b" znajdą się dokładnie pod nim.

**9** Przeciągnij zakreślone litery do odpowiednich punktów kształtu w drugiej klatce kluczowej. Litera "a" powinna znaleźć się w lewym górnym rogu, litera "b" — na dole fali, a litera " $c$ " — w prawym górnym rogu.

Punkt zmiany kształtu zmienia kolor na zielony, kiedy umieścisz go we właściwym położeniu.

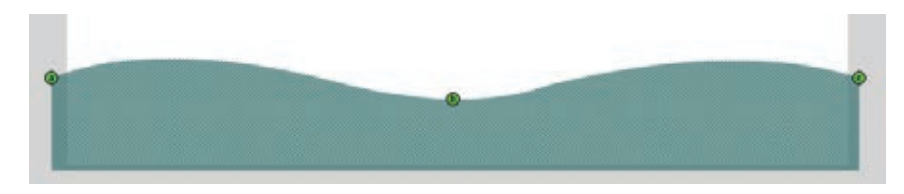

#### **10** Zaznacz pierwszą klatkę kluczową.

Zauważ, że początkowe punkty zmiany kształtu zmieniły kolor na żółty, co oznacza, że są prawidłowo rozmieszczone.

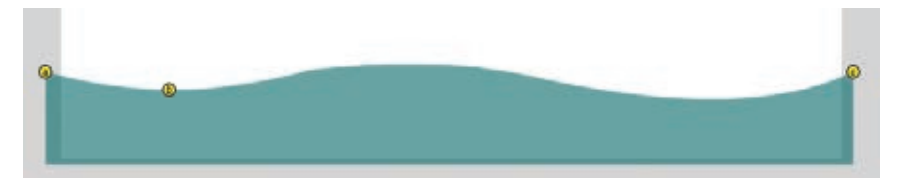

**11** Wybierz *Control/Test Movie/in Flash Professional (Sterowanie/Testuj film/w programie Flash Professional)* i obejrzyj efekt działania punktów zmiany kształtu w animacji.

Punkty zmiany kształtu przypiszą grzbiet fali w pierwszym kształcie do grzbietu fali w drugim, dzięki czemu animacja będzie pokazywać przesuwającą się falę zamiast poruszających się w górę i w dół wybrzuszeń.

#### **Usuwanie punktów zmiany kształtu**

Jeśli dodasz zbyt wiele punktów zmiany kształtu, niepotrzebne będziesz mógł łatwo usunąć. Usunięcie punktu zmiany kształtu w pierwszej klatce kluczowej powoduje usunięcie odpowiadającego mu punktu zmiany kształtu z kolejnej klatki.

- **•** Przeciągnij pojedynczy punkt zmiany kształtu całkowicie poza stół montażowy lub obszar roboczy.
- **•** Wybierz *Modify/Shape/Remove All Hints* (*Modyfikuj/Kształt/Usuń wszystkie wskazówki*), aby usunąć wszystkie punkty zmiany kształtu.

### **Symulowanie fizyki za pomocą kinematyki odwrotnej**

Teraz, kiedy wykonaliśmy animację wody falującej pod dźwigiem, dodamy kołyszącą się na powierzchni wody boję. Moglibyśmy utworzyć w tym celu animację ruchu. Jednak na szczycie boi znajduje się flaga; jeśli będzie poruszać się i zginać razem z boją, obraz stanie się bardziej realistyczny. Flash Professional CS5 udostępnia nową funkcję kinematyki odwrotnej — *Spring* (*Sprężyna*) — która pomoże w wykonaniu naszego zadania.

**Uwaga:**

Do animacji klatek pośrednich kształtu możemy dodać maksymalnie 26 punktów zmiany kształtu. Aby uzyskać najlepsze rezultaty, postaraj się dodawać je w kolejności zgodnej lub przeciwnej do ruchu wskazówek zegara.

Funkcja *Spring* (*Sprężyna*) może symulować fizykę w dowolnym animowanym szkielecie. Elastyczne obiekty (takie jak flaga lub maszt flagi) w rzeczywistości mają pewną sprężystość, która powoduje, że drgają w czasie ruchu, nawet kiedy ruch głównego obiektu ustanie. Wartość sprężystości można zdefiniować dla każdej kości szkieletu, dzięki czemu możemy dodać do animacji dokładnie tyle sztywności lub sprężystości, ile chcemy.

### **Definiowanie kości szkieletu**

W poniższym ćwiczeniu wykonamy animację boi unoszącej się na fali i zdefiniujemy siłę sprężystości dla każdej kości szkieletu boi. Zaczniemy od dodania kości do kształtu.

- **1** Zablokuj i ukryj wszystkie warstwy poza warstwą *bouy* i zaznacz zawartość tej warstwy.
- **2** Wybierz narzędzie *Bone* (*Kość*).
- **3** Kliknij podstawę boi i przeciągnij pierwszą kość, aż do czubka trójkąta na dole masztu flagi.

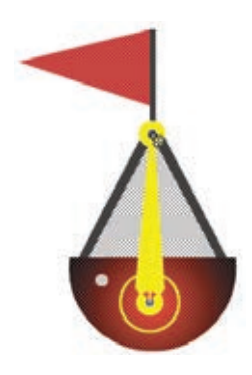

Pierwsza kość została zdefiniowana. Zawartość warstwy *bouy* jest teraz wydzielona w nowej warstwie ułożenia.

**4** Kliknij koniec pierwszej kości i przeciągnij kolejną kość nieco bardziej w górę masztu flagi.

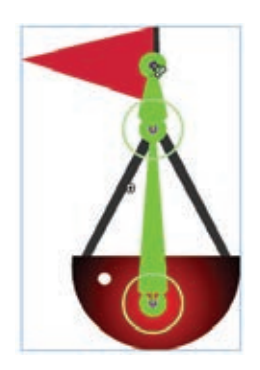

Druga kość została zdefiniowana.

**5** Kliknij koniec drugiej kości i przeciągnij kolejną kość na lewo, na powierzchnię flagi.

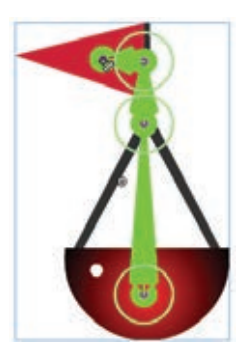

**6** Zdefiniuj dwie kolejne kości tak, aby szkielet rozciągał się na całą flagę.

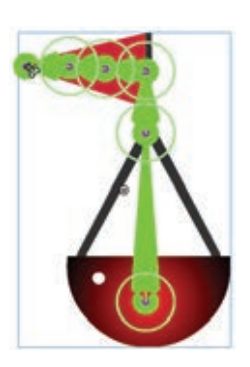

 **Uwaga:** Funkcja *Spring* (*Sprężyna*) działa zarówno ze szkieletami kształtów, jak i szkieletami klipów filmowych.

Kości wewnątrz flagi pomogą uzyskać realistyczny efekt powiewania. Kość w maszcie flagi pozwoli poruszać nim niezależnie od pływającej boi.

### **Definiowanie intensywności sprężynowania każdej z kości**

Teraz zdefiniujemy intensywność sprężyny każdej z kości. Intensywność może przybierać wartości od 0 (brak sprężystości) do 100 (maksymalna sprężystość).

**1** Zaznacz ostatnią kość (na czubku flagi) szkieletu boi.

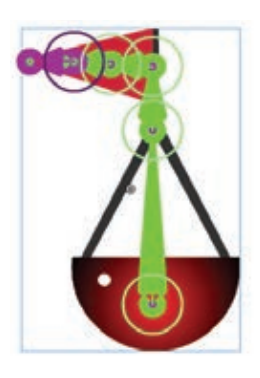

**2** W panelu *Properties* (*Właściwośc*i) w części *Spring* (*Sprężyna*) wpisz 100 w polu *Strength* (*Intensywność*).

Ostania kość będzie mieć maksymalną intensywność sprężyny, ponieważ czubek flagi jest najbardziej elastyczną częścią całej boi i jego ruch będzie najbardziej niezależny.

- **3** Zaznacz kolejną kość w hierarchii szkieletu. Jeśli kości są zbyt blisko siebie, może mieć kłopot z jej zaznaczeniem, w takim przypadku kliknij przycisk *Parent* (*Element nadrzędny*) w panelu *Properties* (*Właściwości*), aby przesunąć się w górę hierarchii.
- **4** W panelu *Properties* (*Właściwości*) w części *Spring* (*Sprężyna*) wpisz 60 w polu *Strength* (*Intensywność*).

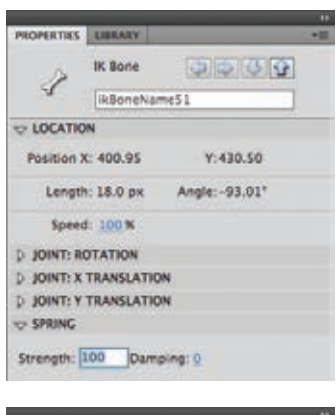

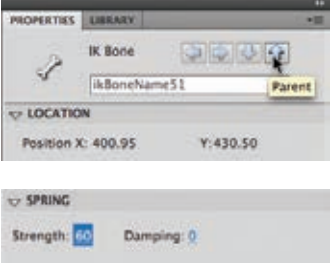

Środkowa część flagi jest nieco mniej elastyczna od końcówki, a więc ma mniejszą wartość intensywności sprężyny.

**5** Zaznacz kolejną przylegającą kość, w panelu *Properties* (*Właściwości*) w części *Spring* (*Sprężyna*) wpisz 20 w polu *Strength* (*Intensywność*).

Podstawa flagi jest jeszcze mniej elastyczna, a więc ma mniejszą wartość intensywności sprężyny.

**6** Zaznacz kolejną przylegającą kość (wewnątrz masztu flagi), w panelu *Properties* (*Właściwości*) w części *Spring* (*Sprężyna*) wpisz 50 w polu *Strength* (*Intensywność*).

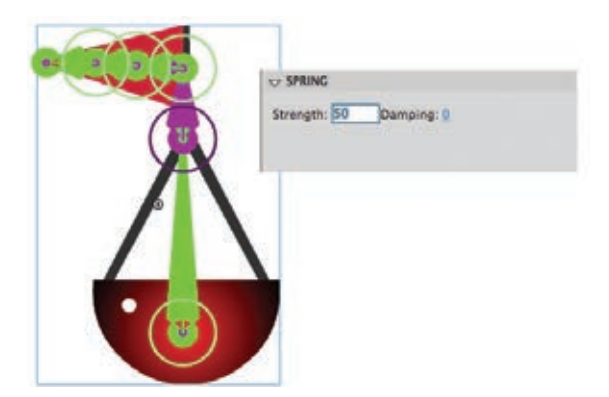

Nadanie masztowi flagi średniej intensywności sprężyny spowoduje, że maszt będzie poruszał się w tę i z powrotem.

### **Wstawianie kolejnego ułożenia**

Teraz przesuniemy boję po wodzie i zobaczymy, jak jej ruch poziomy wpływa na ruch poszczególnych elementów szkieletu.

- **1** Usuń ukrycie wszystkich warstw, wtedy będziesz mógł zobaczyć, gdzie na stole montażowym znajduje się boja.
- **2** Zaznacz klatkę 70. warstwy szkieletu, która zawiera boję.

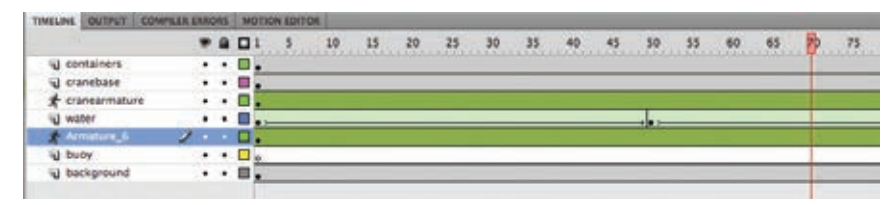

**3** Trzymając wciśnięty klawisz *Alt* (Windows) lub *Option* (Mac OS), kliknij i przeciągnij boję w prawo tak daleko, aż będzie dotykać kontenerów przy krawędzi stołu montażowego.

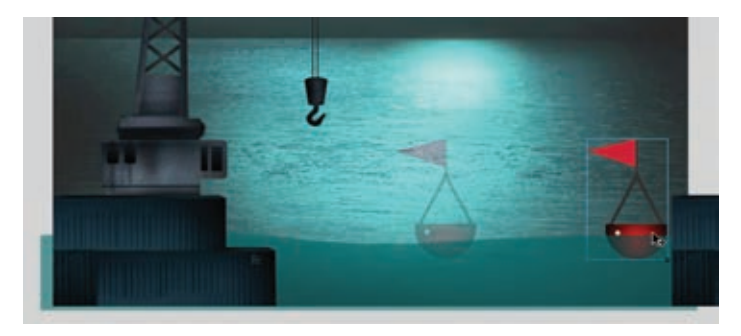

Trzymanie wciśniętego klawisza *Alt* (Windows) lub *Option* (Mac OS) pozwala przesuwać po stole montażowym cały szkielet.

**4** Wybierz *Control/Test Movie/in Flash Professional* (*Sterowanie/Testuj film/w programie Flash Professional*) i obejrzyj ruch boi oraz flagi.

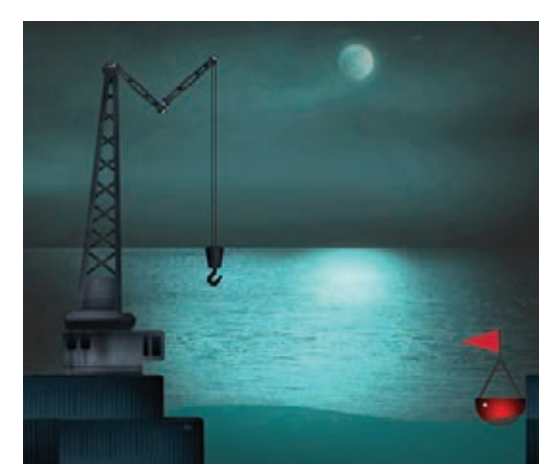

 **Uwaga:** Efekt działania funkcji *Spring* (*Sprężyna*) jest bardziej widoczny, kiedy na osi czasu znajdują się dodatkowe klatki po ostatecznym ułożeniu szkieletu (tak jak w tej lekcji). Dodatkowe klatki pozwalają zobaczyć wewnętrzny efekt sprężystości po zatrzymaniu pozostałej części animacji. Boja porusza się z lewej strony na prawą. W tym samym czasie maszt flagi pochyla się, a flaga łopocze. Kiedy boja zatrzymuje się na krawędzi stołu montażowego, maszt i flaga ciągle się poruszają.

### **Modyfikowanie wartości sprężystości szkieletu**

Mimo że ruch flagi i masztu na boi dodaje animacji realizmu, dolna pływająca część boi także powinna przechylać się podczas ruchu. W tym punkcie zmodyfikujemy szkielet — dodamy sprężystość do pierwszej kości boi.

**1** Zablokuj i ukryj wszystkie warstwy poza warstwą ułożenia zawierającą boję oraz zaznacz pierwszą kość.

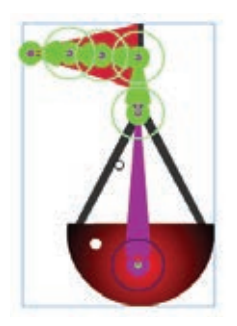

**2** W panelu *Properties* (*Właściwości*) w części *Spring* (*Sprężyna*) wpisz 20 w polu *Strength* (*Intensywność*).

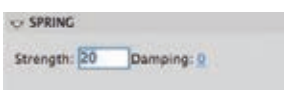

Nadanie sprężystości pierwszej kości spowoduje, że będzie poruszać się w tę i z powrotem razem z ruchem całego szkieletu.

**3** Wybierz *Control/Test Movie/in Flash Professional (Sterowanie/Testuj film/w programie Flash Professional)* i obejrzyj zmiany w ruchu boi.

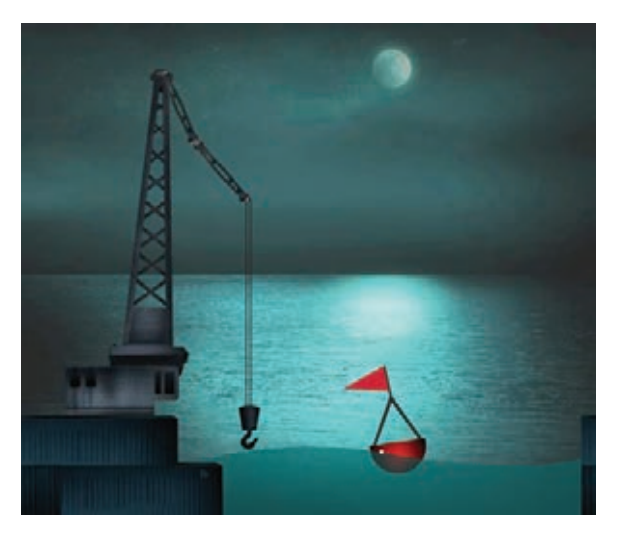

W tej chwili boja porusza się od lewej do prawej i jednocześnie kołysze na falach. Flaga i jej masz poruszają się niezależnie.

#### **Dodawanie efektów tłumienia**

Tłumienie dotyczy osłabiania efektu sprężyny z upływem czasu. Nie byłoby realistycznie, gdyby kołysanie się boi lub masztu i flagi trwało w nieskończoność. Wraz z upływem czasu kołysanie powinno stawać się coraz słabsze i w końcu ustać. Wartość tłumienia można ustawić od 0 (brak tłumienia) do 100 (maksymalne tłumienie) — dzięki temu można określić, w jakim tempie mają zanikać te efekty.

**1** Zaznacz pierwszą kość boi (część pływającą), w panelu *Properties* (*Właściwości*) w części *Spring* (*Sprężyna*) wpisz 100 w polu *Damping* (*Tłumienie*).

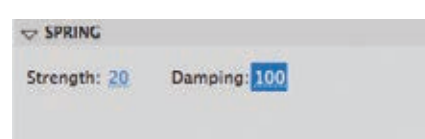

Maksymalna wartość tłumienia będzie powodować osłabianie kołysania się boi wraz z upływem czasu.

- **2** Zaznaczaj kolejne kości szkieletu i nadaj im maksymalną wartość tłumienia (100).
- **3** Wybierz *Control/Test Movie/in Flash Professional (Sterowanie/Testuj film/w programie Flash Professional)* i obejrzyj wpływ tłumienia na ruch boi.

Boja i flaga będą ciągle kołysać się, jednak ich ruch szybko ustanie, kiedy boja zatrzyma się po prawej stronie stołu montażowego. Wartości tłumienia pomagają nadawać szkieletom wrażenie ciężkości. Wypróbuj różne wartości ustawień intensywności i tłumienia w części *String* (*Sprężyna*), aby nadać ruchowi szkieletu jak największy realizm.

### **Pytania kontrolne**

- **1** Jakie są dwa sposoby użycia narzędzia *Bone* (*Kość*) i czym się różnią?
- **2** Do czego służy narzędzie *Bind* (*Powiązanie*)?
- **3** Co oznaczają i czym się różnią następujące pojęcia: kość, odgałęzienie, złączenie i szkielet?
- **4** Co to jest animacja klatek pośrednich kształtu i jak ją zastosować?
- **5** Czym są punkty zmiany kształtu i jak je zastosować?
- **6** Do czego odnoszą się intensywności i tłumienie w funkcji *Spring* (*Sprężyna*)?

### **Odpowiedzi**

- **1** Narzędzie *Bone* (*Kość*) może być używane na dwa sposoby. Po pierwsze, może łączyć instancje klipów filmowych w celu utworzenia przegubowego obiektu, który będzie można układać i animować za pomocą techniki kinematyki odwrotnej. Po drugie, może posłużyć do utworzenia szkieletu dla kształtu, który także można układać i animować przy użyciu techniki kinematyki odwrotnej.
- **2** Narzędzie *Bind* (*Powiązanie*) służy do zmiany połączeń między punktami kontrolnymi kształtu i kośćmi szkieletu. Połączenia pomiędzy punktami kontrolnymi a kośćmi określają, w jaki sposób kształt będzie reagował na przesuwanie i obracanie szkieletu.
- **3** Kości to obiekty, które łączą klipy filmowe lub tworzą wewnętrzną strukturę kształtu w celu opracowania animacji za pomocą kinematyki odwrotnej. Odgałęzienie to jedna z instancji klipów filmowych połączonych za pomocą narzędzia *Bone* (*Kość*). Odgałęzienie można opisać w odniesieniu do jego relacji z innymi odgałęzieniami, a więc występują odgałęzienia nadrzędne, podrzędne lub równorzędne. Złączenia to przeguby między kośćmi. Złączenia mogą się obracać oraz ulegać translacji (czyli przesuwać wzdłuż osi *x* i *y*). Szkielet to kompletny obiekt przegubowy. Szkielety umieszczane są w specjalnych warstwach ułożenia na osi czasu, a ułożenia mogą być dodawane w celu utworzenia animacji.
- **4** Animacja klatek pośrednich kształtu tworzy płynne przejścia między klatkami kluczowymi zawierającymi różniące się kształty. Aby zastosować animację klatek pośrednich kształtu, utwórz różne kształty w początkowej i końcowej klatce kluczowej. Następnie zaznacz dowolną klatkę pomiędzy tymi klatkami kluczowymi na osi czasu, kliknij prawym przyciskiem myszy (Windows) lub kliknij z klawiszem *Ctrl* (Mac OS) i wybierz *Create Shape Tween* (*Utwórz animację kształtu*).
- **5** Punkty zmiany kształtu to oznaczone etykietami znaczniki, które wskazują, w jaki sposób dany punkt początkowego kształtu w animacji klatek pośrednich kształtu będzie przypisany do odpowiedniego punktu kształtu ostatecznego. Punkty zmiany kształtu pozwalają precyzyjnie zdefiniować, w jaki sposób kształt zmieni się w inny. Aby użyć punktów zmiany kształtu, zaznacz początkową klatkę kluczową animacji klatek pośrednich kształtu. Następnie wybierz *Modify/Shape/Add Shape Hint* (*Modyfikuj/Kształt/Dodaj punkt zmiany kształtu*). Przesuń pierwszy punkt zmiany kształtu na krawędź kształtu. Przesuń głowicę odtwarzającą do ostatniej klatki kluczowej i odpowiedni punkt zmiany kształtu na odpowiednią krawędź kształtu.
- **6** Intensywność to wielkość sprężystości pojedynczej kości szkieletu. Różne wartości sprężystości funkcji *Spring* (*Sprężyna*) mogą symulować poruszanie się (np. drżenie) różnych części elastycznego szkieletu oraz zachować ten ruch nawet wtedy, kiedy sam obiekt przestanie się poruszać. Tłumienie odnosi się do tego, jak szybko zanika sprężystość wraz z upływem czasu.

### **ADOBE FLASH' CS5/CS5 PL PROFESSIONAL OFICJALNY PODRECZNIK**

Wersja CS5 to kolejna odsłona genialnego narzędzia pozwalającego tworzyć animacje, aplikacje i strony internetowe o niespotykanej interaktywności craz atrakcyjności zarówno wizualnej, jak i dźwiekowej. Autorzy Adobe Rash, bo o nim mowa, wprowadzili tu wiele nowatorskich rozwiazań i ulepszeń. Wśród nich warto wymienić miedzy innymi: rozbudowany i łatwiejszy w uzyciu edytor

ActionScript Tepsza integracje z pakietem Greative Suite oraz Flash Builder, narzedzie "szkielet", pozwalające na tworzenie realistycznych efektów kinematyki odwrotnej. Jak rozpocząć przygode z Flashem, wykorzystać jego moziwości oraz w praktyce zastosować nowości z wersji C85? Odpowiedź na te i dziesiątki innych pytań znajdziesz w tym podręcznikuć

Adobe Flash CS5/CS5 PL Professional. Oficialny podrecznik" to kolejna książka w bestsellerowej serii podreczników z ówiczeniami na temat oprogramowania firmy Adobe. Starannie wybrany zespół specjalistów z grupy Adobe. Creative Team zapozna Cie z nowościami wersii CS5 oraz wszystkimi elementami niezbednymi do swobodnej. pracy z wykorzystaniem technologii Flash. Kazda kolejna strona, kazda lekcja to ogromna dawka wiedzy podana. w przystępny sposób. W trakcie lektury dowiesz się, jak tworzyć symbole, dodawać animację oraz wykorzystywać. przekształcenia i kinematyke odwrotną. Ponadto bedziesz mieć okazje opanować jezyk ActionScript. Właśnie dzięki niemu Twoje strony mogą zyskać na atrakcyjności i interaktywności, a Ty sam możesz zreolizować wszystko, co tylko sobie zamarzysz. Wśród poruszanych tematów znajdziesz również te poświecone pracy z materiałem audio i wideo, publikacji efektów pracy w sieci, osadzaniu czcionek oraz tworzeniu i edytowaniu symboli. Ksiaźka stanowi idealny podrecznik dla osób chcacych rozpoczać przygode z Adobe Flash. Natomiast osoby zaznajomione z technologią Flash oraz narzędziem Adobe Flash zamteresuje metodologia pracy specjalistów z firmy Adobe

- **Podstawowe windomosci o Flashu**
- **B** Planusza króli w nowym stodowisku pracy
- Praca z osia czasu, kłatkani kluczowymi
- **Bementy graficme is Adobe Flash**
- Tworzenie i edytowanie symboli
- **No korzystanie filtrow do tworzenia** zaawansowanych efektow specialnych
- **B** Provisorousnie animacii
- **2** Zactocowanie cciezek ruchu
- · Symulogia fizyki za pomoca kinematyki odvrotnej
- Wykorzystanie przekształceni
- **University of Department Communications**
- **B** Jeach ActionScript 3.0
- Praca z dzwiękiem i obrazem wideo.
- **E Zastosowanie komponentow**
- **Publicacia dokumentos Flach**

Wszystko, co musisz wiedzieć o Adobe Flash CS5, by tworzyć niesamowite strony! Oficialna wiedza na temat Adobe Flash CS5!

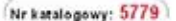

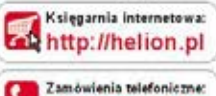

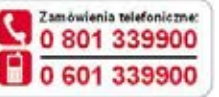

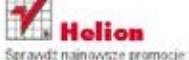

O http://helion.pl/promocje Książki najchętniej czytane: O http://helion.pl/bestsellery Zamów informacje o nowościach: O http://helion.pl/nowosci

**Helion SA** ul. Kościuszki 1c, 44-100 Glinice tel: 32 230 98 63 ig noisel Shools i light-a http://helion.pl

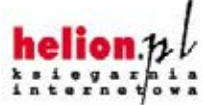

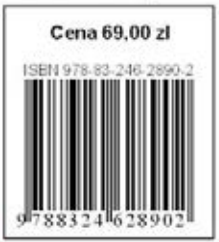

Informatyka w najlepszym wydaniu